# Instrukcja użytkownika Dell S2218M/S2318M

Nr modelu: S2218M/S2318M

Model - zgodność z przepisami: S2218Mc/S2318Mc

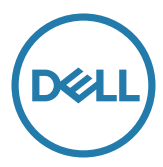

# Uwagi, ostrzeżenia, przestrogi

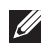

UWAGA: UWAGA oznacza ważną informację, która może pomóc w lepszym wykorzystaniu komputera.

PRZESTROGA: PRZESTROGA oznacza potencjalne niebezpieczeństwo uszkodzenia lub utraty danych, w przypadku nie zastosowania się do instrukcji.

OSTRZEŻENIE: OSTRZEŻENIE oznacza potencjalną możliwość wystąpienia uszkodzenia własności, obrażeń osób lub śmierci.

2017 - 12 Rev. A01

\_\_\_\_\_\_\_\_\_\_\_\_\_\_\_\_\_\_\_\_\_\_\_\_\_

Informacje w tym dokumencie mogą zostać zmienione bez powiadomienia. © 2017 Dell Inc. Wszelkie prawa zastrzeżone.

Odtwarzanie tych materiałów w jakikolwiek sposób, bez pisemnego pozwolenia Dell Inc., jest zabronione.

Znaki towarowe użyte w tym tekście: *Dell* i logo *DELL*, to znaki towarowe Dell Inc.; *Microsoft* i *Windows* to zastrzeżone znaki towarowe lub znaki towarowe Microsoft. Corporation w Stanach Zjednoczonych i/lub w innych krajach, *Intel* to zastrzeżony znak towarowy Intel Corporation w USA i innych krajach; ATI to znak handlowy Advanced Micro Devices, Inc. ENERGY STAR to zastrzeżony znak handlowy U.S. Environmental Protection Agency. Jako partner ENERGY STAR, firma Dell Inc. określiła, że ten produkt spełnia zalecenia ENERGY STAR dotyczące efektywności energetycznej.

W dokumencie mogą być użyte inne znaki towarowe i nazwy handlowe, w odniesieniu do jednostek roszczących sobie prawo do marki i nazw lub produktów tych jednostek. Dell Inc. nie rości sobie prawa do żadnych zastrzeżonych znaków towarowych i nazw handlowych, innych niż jej własne.

# Spis treści

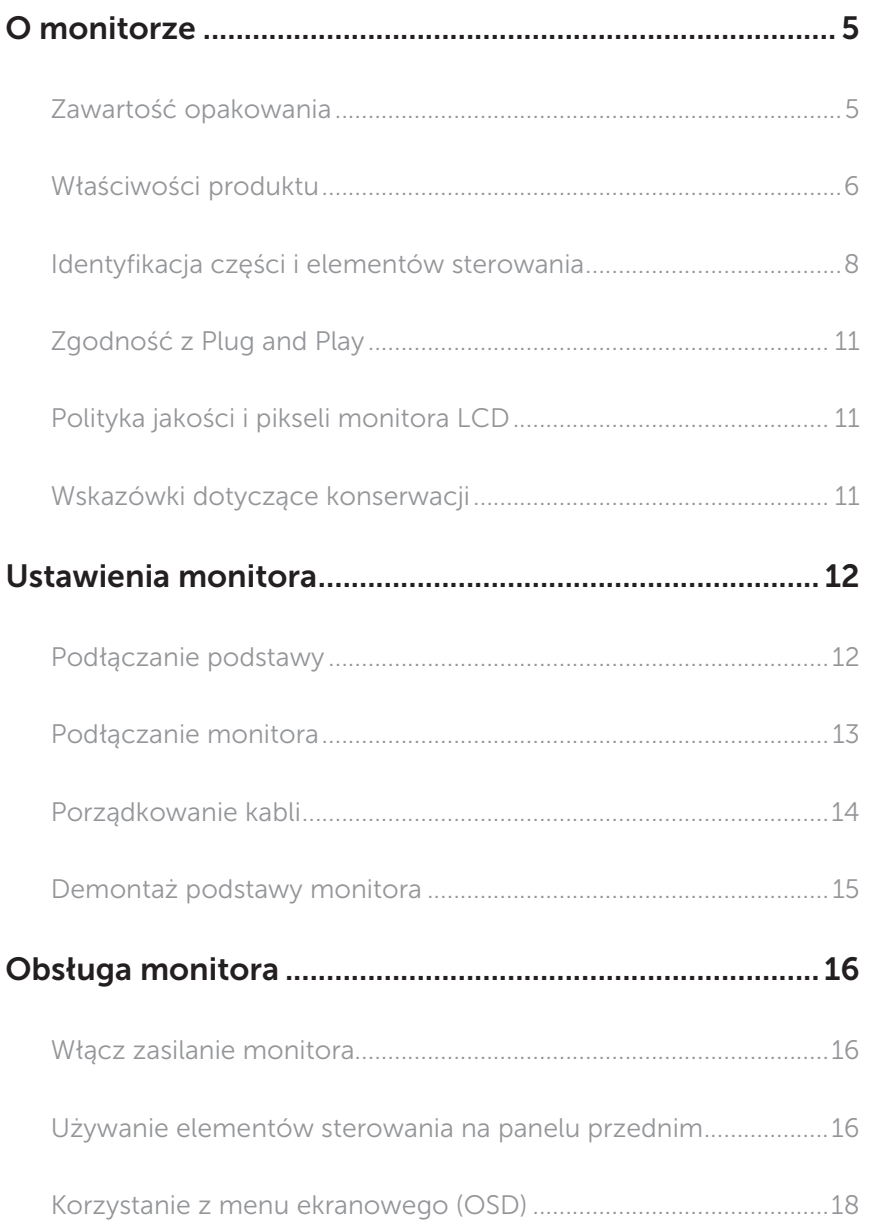

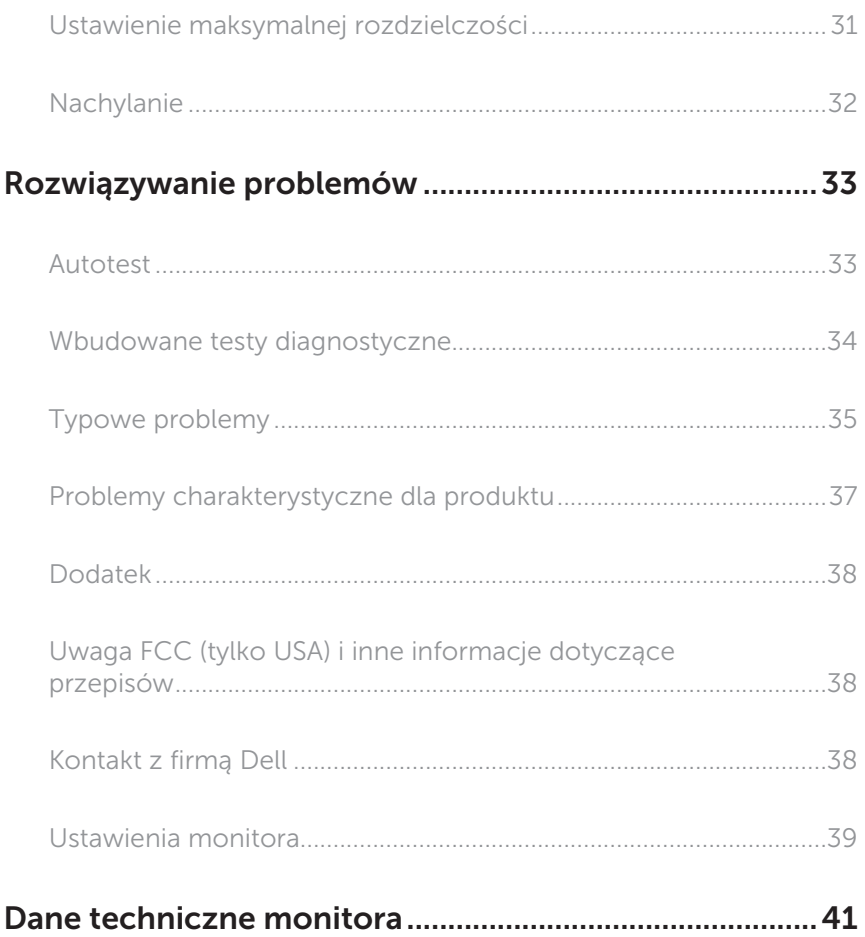

# <span id="page-4-0"></span>O monitorze

### Zawartość opakowania

Monitor jest dostarczany z pokazanymi poniżej komponentami. Upewnij się, że otrzymałeś wszystkie komponenty i [Kontakt z firmą Dell](#page-37-1), jeśli czegoś brakuje.

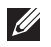

UWAGA: Niektóre elementy mogą być opcjonalne i nie są dostarczane z danym monitorem. Niektóre funkcje lub multimedia mogą być niedostępne w niektórych krajach.

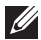

UWAGA: W celu zamocowania innej podstawy należy zapoznać się z odpowiednim podręcznikiem instalacji podstawy w celu uzyskania instrukcji montażu.

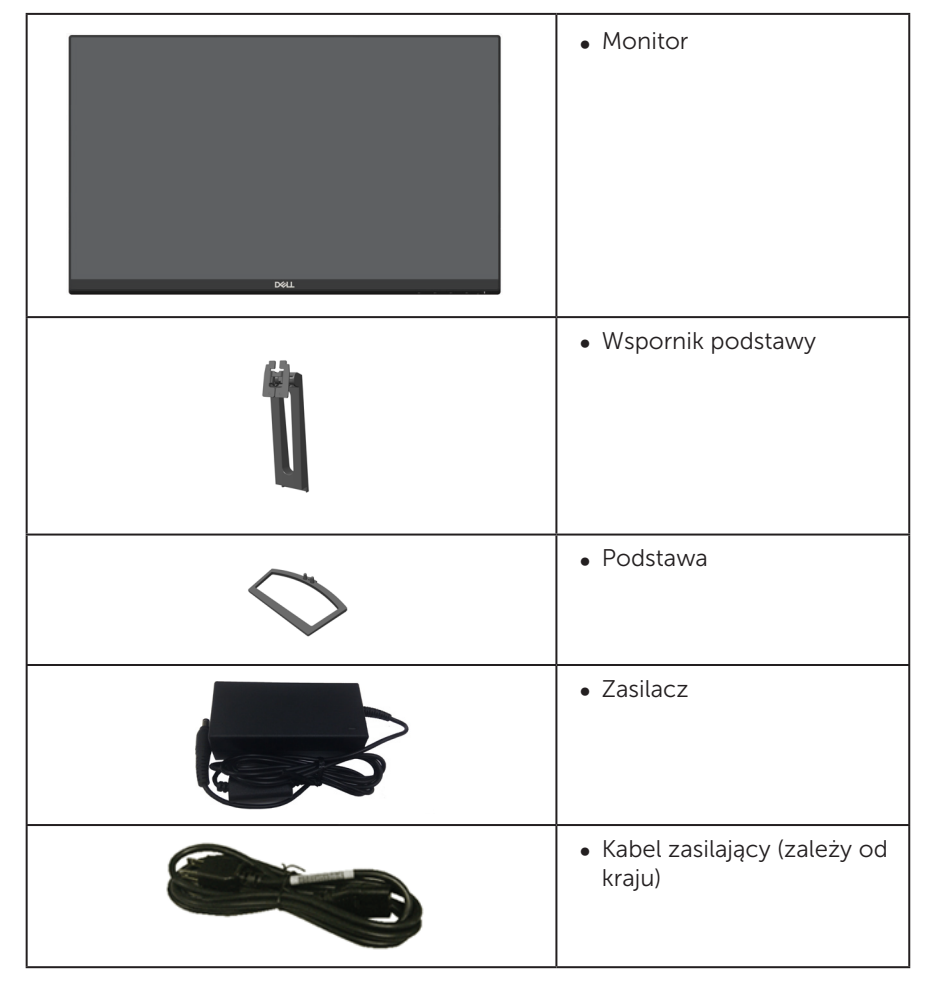

<span id="page-5-0"></span>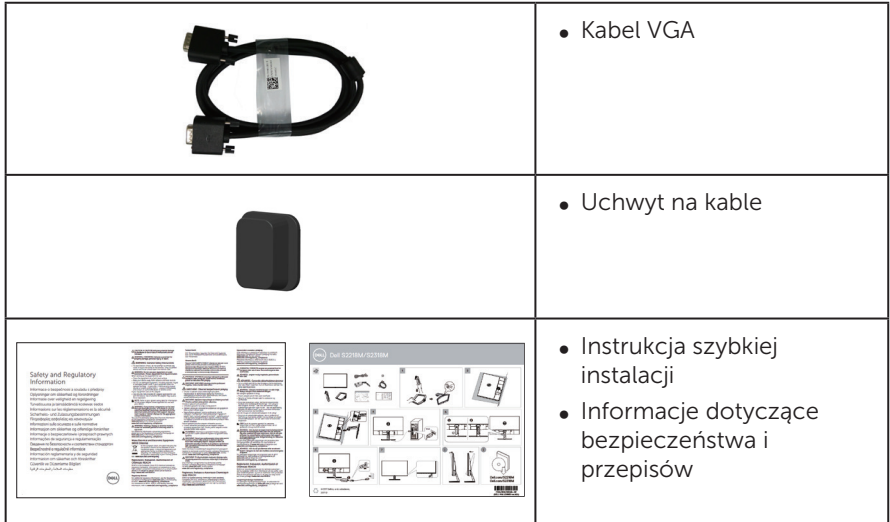

# Właściwości produktu

Monitor płaskoekranowy Dell S2218M\_S2318M jest wyposażony w aktywną matrycę, tranzystory cienkowarstwowe (TFT), wyświetlacz ciekłokrystaliczny (LCD), panel Inplane Switching i podświetlenie LED. Właściwości monitora:

- ∞ S2218M: Widoczny obszar wyświetlacza 54,61 cm (21,5 cala) (mierzony po przekątnej). Rozdzielczość 1920 x 1080, plus pełnoekranowa obsługa niższych rozdzielczości.
- ∞ S2318M: Widoczny obszar wyświetlacza 58,42 cm (23 cala) (mierzony po przekątnej). Rozdzielczość 1920 x 1080, plus pełnoekranowa obsługa niższych rozdzielczości.
- ∞ Szeroki kąt widzenia umożliwiający oglądanie z pozycji siedzącej lub stojącej albo podczas przechodzenia z jednej strony na drugą.
- ∞ Obsługa plug and play, jeśli funkcja ta jest wspierana przez system.
- ∞ Regulacje z użyciem menu ekranowego (OSD, On-Screen Display) ułatwiają konfiguracje i optymalizację ekranu.
- Monitor z certyfikatem Energy Star.
- ∞ Zabezpieczenie gniazdo blokady.
- ∞ Możliwość przełączenia ze współczynnika proporcji szerokiego ekranu do proporcji standardowego ekranu z zachowaniem jakości obrazu.
- ∞ Wyświetlacz z certyfikatem TCO.
- ∞ Ograniczona zawartość BFR/PVC (płytki drukowane są wykonane z laminatów bez BFR/PVC).
- ∞ Wysoki współczynnik kontrastu dynamicznego (8 000 000:1).
- ∞ 0,3 W pobór mocy podczas oczekiwania, w trybie uśpienia.
- ∞ Miernik energii pokazuje poziom energii zużywanej przez monitor w czasie rzeczywistym.
- ∞ Zapewnia optymalny komfort widzenia dzięki niemigoczącemu ekranowi i funkcji ComfortView, która minimalizuje emisję światła niebieskiego.

# <span id="page-7-0"></span>Identyfikacja części i elementów sterowania

#### Widok z przodu

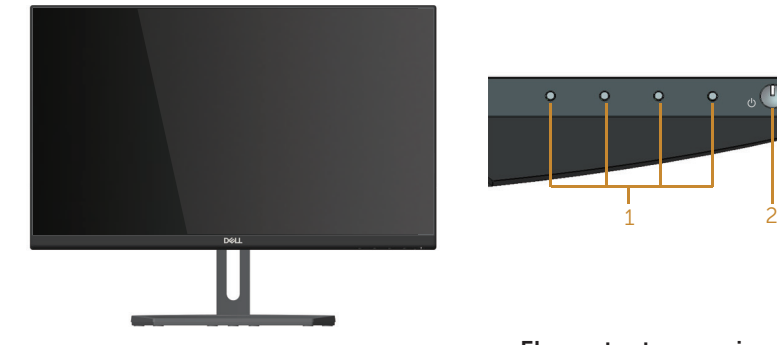

#### Elementy sterowania na panelu przednim

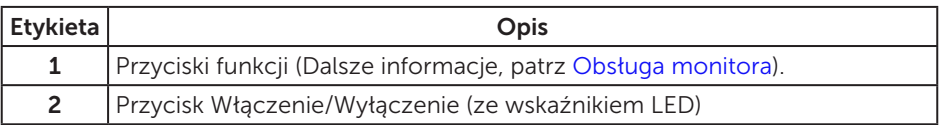

UWAGA: Monitor wyposażony w błyszczącą ramkę należy ustawić w odpowiednim miejscu, ponieważ odbijające się od ramki światło otoczenia i jasne powierzchnie mogą utrudniać jego użytkowanie.

### Widok od tyłu

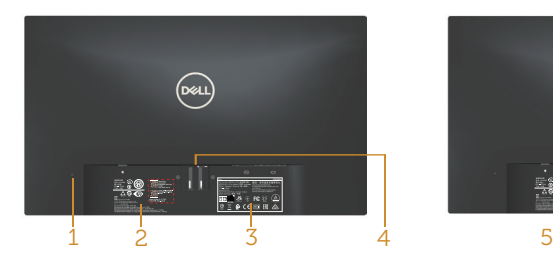

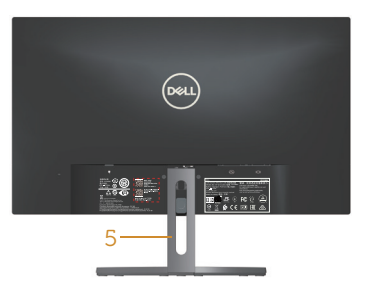

Widok od tyłu bez podstawy monitora Widok od tyłu z podstawą monitora

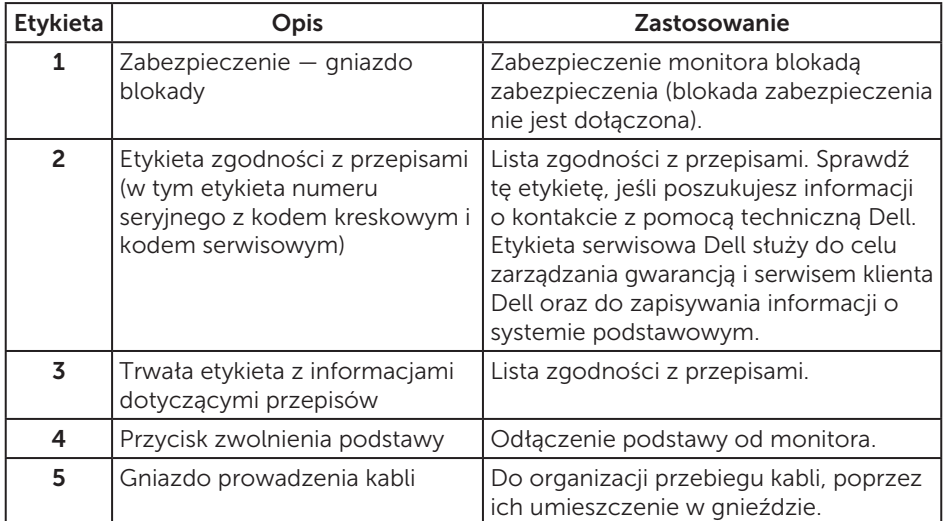

#### Widok z boku

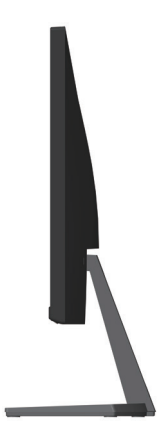

#### Widok z dołu

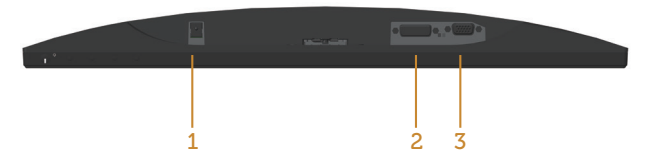

#### Widok z dołu bez podstawy monitora

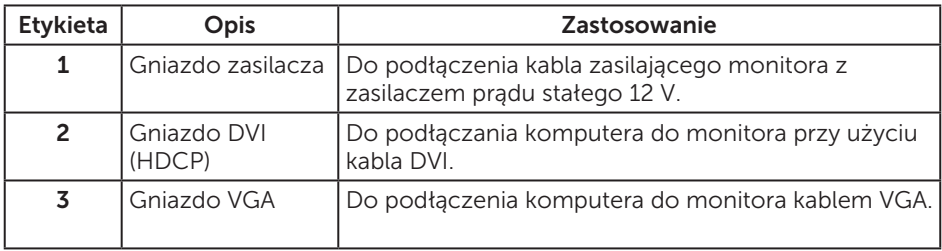

\*Gniazdo liniowego wyjścia audio nie obsługuje słuchawek.

# <span id="page-10-0"></span>Zgodność z Plug and Play

Monitor można zainstalować w dowolnym systemie zgodnym z Plug and Play. Monitor automatycznie udostępnia dla komputera dane EDID (Extended Display Identification Data) poprzez protokoły DDC (Display Data Channel), dlatego system może wykonać automatyczną konfigurację i optymalizację ustawień. Większość instalacji monitorów jest automatyczna, w razie potrzeby możesz wybrać inne ustawienia. Aby uzyskać dalsze informacje dotyczące zmiany monitora, sprawdź [Obsługa monitora.](#page-15-1)

# Polityka jakości i pikseli monitora LCD

Podczas procesu produkcji monitorów LCD, może się zdarzyć, że jeden lub więcej pikseli utrwali się w niezmienionym stanie, ale są one trudne do zauważenia i nie wpływają na jakość ani użyteczność monitora. Dalsze informacje o polityce jakości i pikseli monitora LCD, można sprawdzić na stronie pomocy technicznej Dell, pod adresem: [www.dell.com/support/monitors](http://www.dell.com/support/monitors).

# Wskazówki dotyczące konserwacji

#### Czyszczenie monitora

A OSTRZEŻENIE: Przed czyszczeniem monitora należy odłączyć od gniazdka elektrycznego kabel zasilający monitora.

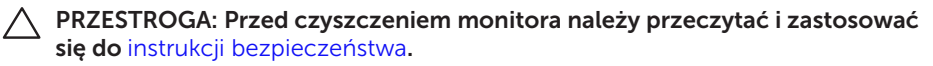

Podczas rozpakowywania, czyszczenia lub obsługi monitora należy przestrzegać poniższych zaleceń:

- ∞ W celu oczyszczenia ekranu antystatycznego, lekko zwilż wodą miękką, czystą szmatkę. Jeśli to możliwe należy używać specjalnych chusteczek do czyszczenia ekranu lub środków odpowiednich do czyszczenia powłok antystatycznych. Nie należy używać benzenu, rozcieńczalnika, amoniaku, ściernych środków czyszczących lub sprężonego powietrza.
- ∞ Do czyszczenia monitora należy używać lekko zwilżonej, ciepłej szmatki. Należy unikać używania jakichkolwiek detergentów, ponieważ niektóre detergenty pozostawiają na monitorze mleczny osad.
- ∞ Jeśli po rozpakowaniu monitora zauważony zostanie biały proszek należy wytrzeć go szmatką.
- ∞ Podczas obsługi monitora należy uważać, ponieważ zarysowanie monitorów w ciemnych kolorach, powoduje pozostawienie białych śladów, bardziej widocznych niż na monitorach w jasnych kolorach.
- ∞ Aby uzyskać najlepszą jakość obrazu na monitorze należy używać dynamicznie zmieniany wygaszacz ekranu i wyłączać monitor, gdy nie jest używany.

# <span id="page-11-0"></span>Ustawienia monitora

### Podłączanie podstawy

UWAGA: Po dostarczeniu monitora z fabryki, podstawa jest odłączona. M

**U** UWAGA: Poniższa procedura dotyczy monitora z podstawą.

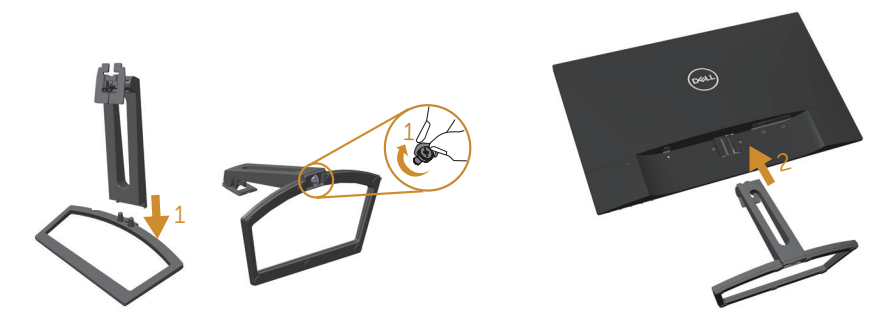

Mocowanie podstawy monitora:

- 1. Połącz wspornik z podstawą, a następnie przykręć śrubę w podstawie.
- 2. Dopasuj dwa zaczepy w górnej części podstawy do rowków z tyłu monitora. Dociśnij podstawę do momentu zablokowania na miejscu.

### <span id="page-12-0"></span>Podłączanie monitora

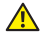

 $\triangle$  OSTRZEŻENIE: Przed rozpoczęciem jakichkolwiek procedur z tej części, wykonaj [Instrukcje bezpieczeństwa](#page-37-2).

UWAGA: Nie należy podłączać jednocześnie wszystkich kabli do komputera.

W celu podłączenia monitora do komputera:

- 1. Wyłącz komputer i odłącz kabel zasilający.
- 2. Podłącz biały (cyfrowy DVI-D) lub niebieski (analogowy VGA) kabel złącza monitora, do odpowiedniego gniazda wideo z tyłu komputera. Nie wolno używać obydwu kabli jednocześnie. Obydwa kable można używać wyłącznie wtedy, gdy są podłączone do dwóch różnych komputerów z odpowiednimi systemami wideo.

#### Podłączanie kabla VGA

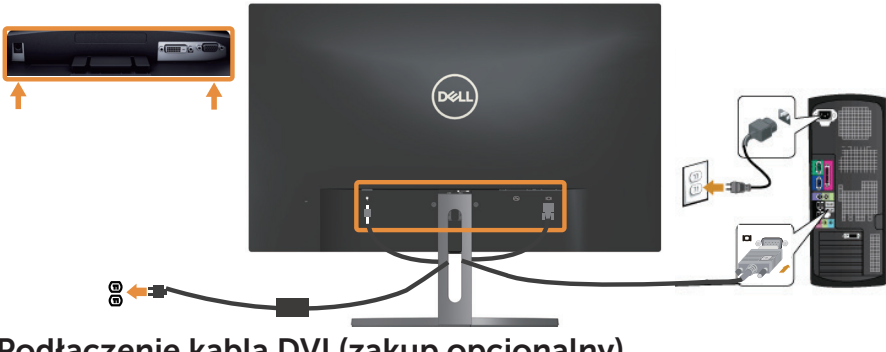

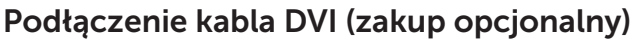

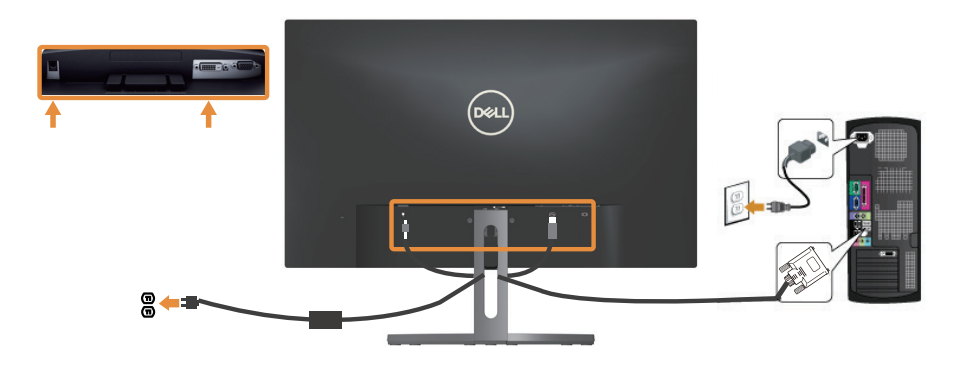

### <span id="page-13-0"></span>Porządkowanie kabli

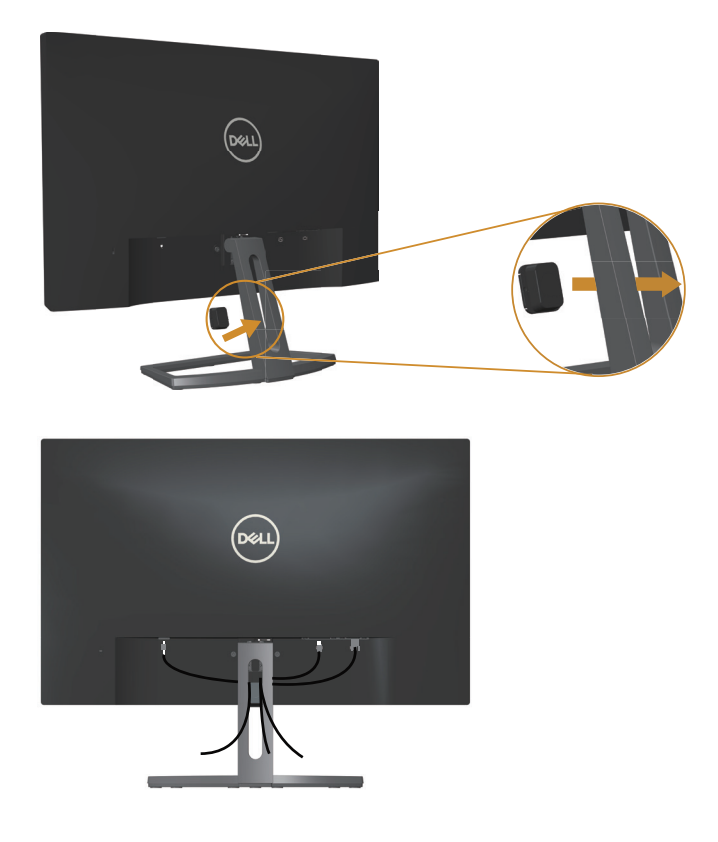

Po podłączeniu wszystkich niezbędnych kabli do monitora i komputera należy poprowadzić je w sposób pokazany powyżej.

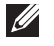

UWAGA: W przypadku wcześniejszego podłączenia kabli konieczne będzie ich odłączenie w celu przeprowadzenia przez otwór.

### <span id="page-14-0"></span>Demontaż podstawy monitora

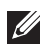

UWAGA: Aby zapobiec zarysowaniu ekranu LCD podczas zdejmowania podstawy, monitor należy położyć na miękkiej i czystej powierzchni.

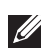

UWAGA: Poniższa procedura dotyczy monitora z podstawą.

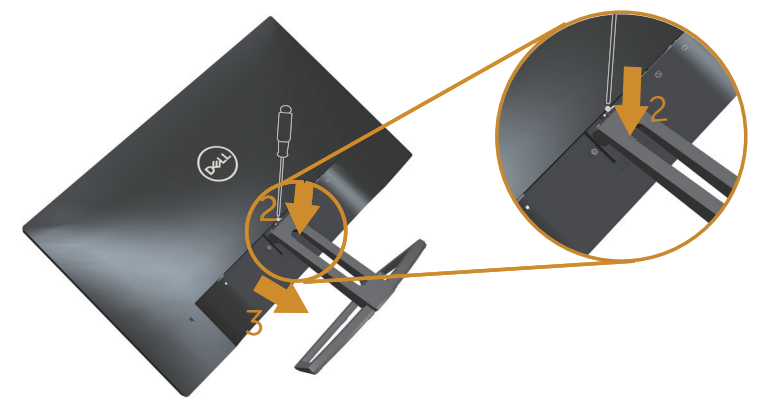

Aby zdjąć podstawę:

- 1. Umieść monitor na miękkiej tkaninie lub poduszce.
- 2. Do zwolnienia zatrzasku użyj długiego i cienkiego śrubokręta.
- 3. Po zwolnieniu zatrzasku odłącz podstawę od monitora.

# <span id="page-15-1"></span><span id="page-15-0"></span>Obsługa monitora

### Włącz zasilanie monitora

Naciśnij przycisk **W** w celu włączenia monitora.

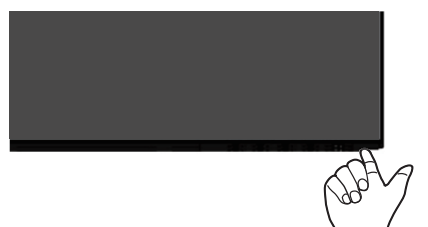

### Używanie elementów sterowania na panelu przednim

Przyciski sterowania z przodu monitora umożliwiają regulację wyświetlanego obrazu.

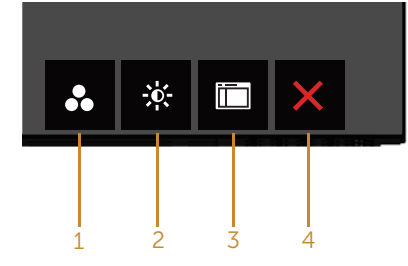

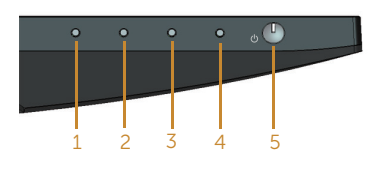

#### Przyciski sterowania

W poniższej tabeli opisano przyciski umieszczone na panelu przednim:

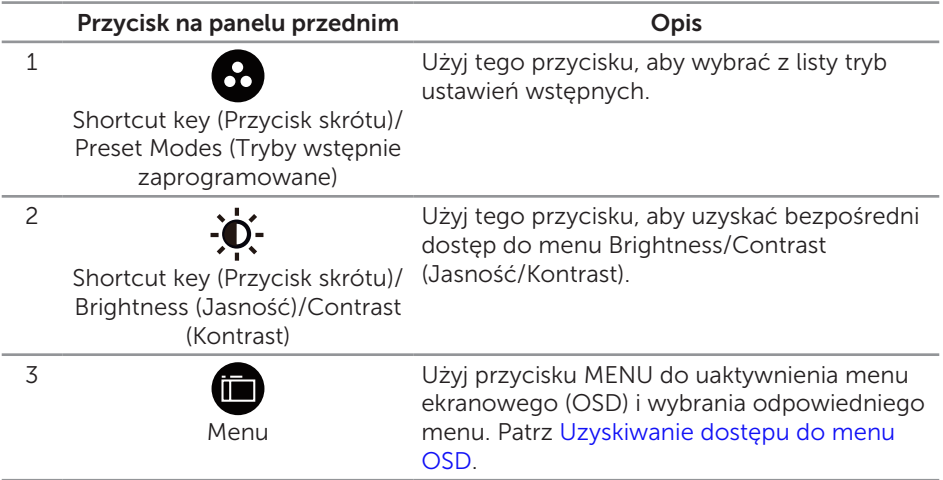

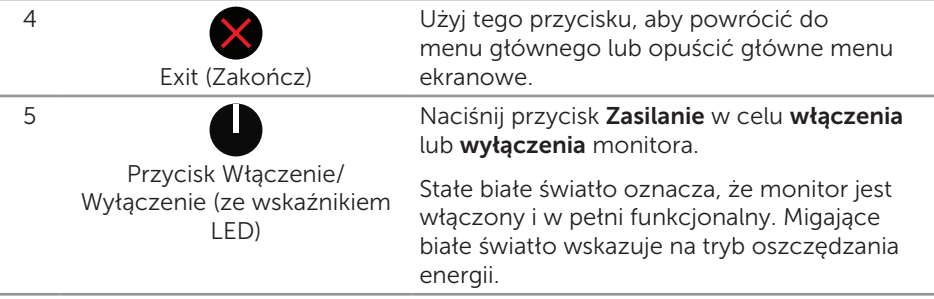

#### Elementy sterowania menu OSD

Użyj przycisków z przodu monitora do regulacji ustawień obrazu.

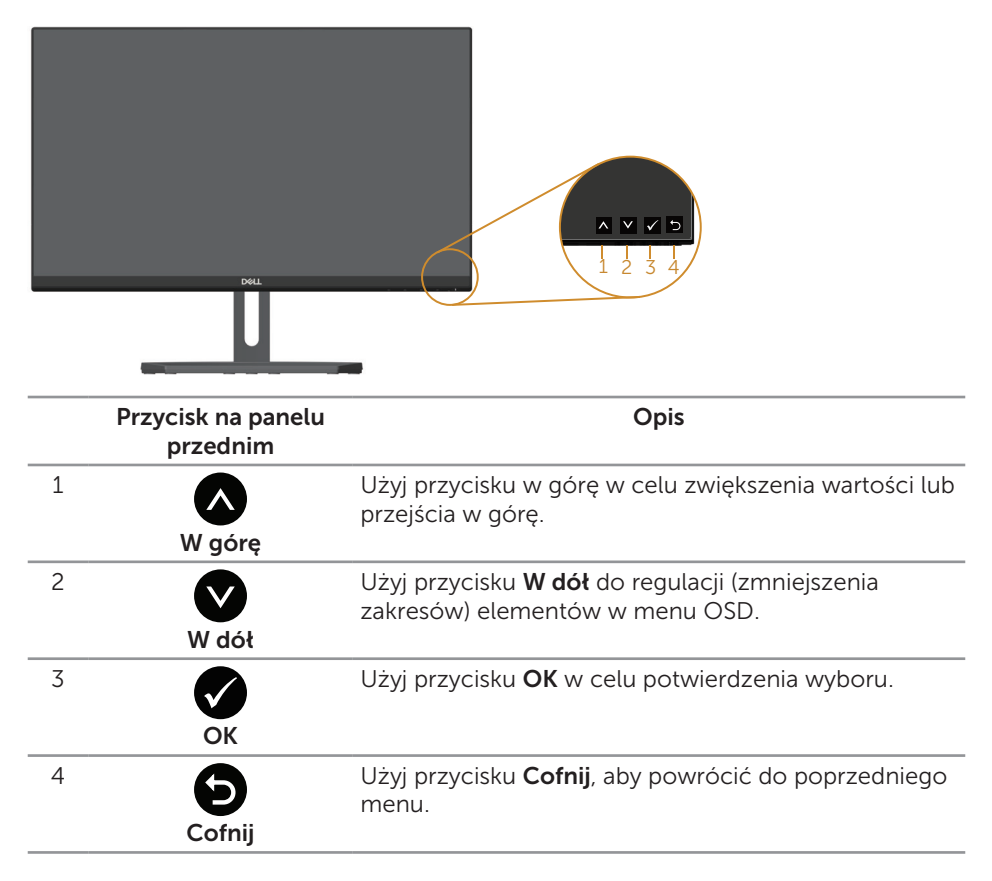

#### <span id="page-17-0"></span>Korzystanie z menu ekranowego (OSD)

#### <span id="page-17-1"></span>Uzyskiwanie dostępu do menu OSD

 $\mathscr{U}$ 

UWAGA: Jeżeli zmienisz ustawienia a następnie przejdziesz do innego menu lub opuścisz menu OSD, monitor automatycznie zapisze te zmiany. Zmiany zostaną także zapisane, po ich zmianie a następnie zaczekaniu na zniknięcie menu OSD.

1. Naciśnij przycisk **in**, aby wyświetlić główne menu OSD.

#### **Dell S2X18M Energy Use Brightness / Contrast** ٠Ò <u>ò</u>  $\overline{\mathbf{O}}$ **Auto Adjust** 曰 **Input Source**  $\mathbf{a}$ **Color Display 75% 75% Energy** ii **Menu Personalize** M **Others Resolution: 1920x1080, 60Hz**

#### Menu główne dla wejścia analogowego (VGA)

- 2. Naciśnij przyciski  $\bigcirc$  i  $\bigcirc$ , aby przełączyć między opcjami ustawień. Po przesunięciu z jednej ikony na drugą, zostanie podświetlona nazwa opcji. W tabeli poniżej przedstawiono pełną listę wszystkich opcji dostępnych dla monitora.
- 3. Naciśnij jeden raz przycisk $\bigcirc$  w celu uruchomienia podświetlonej opcji.
- 4. Naciśnij przyciski $\bigotimes$  i  $\bigotimes$ , aby wybrać wymagany parametr.
- 5. W celu wprowadzenia zmian naciśnij przycisk  $\bigcirc$ , a następnie użyj przycisku  $\bigcirc$ lub V, zgodnie ze wskazaniami w menu.
- 6. Wybierz przycisk  $\bullet$ , aby powrócić do menu głównego.

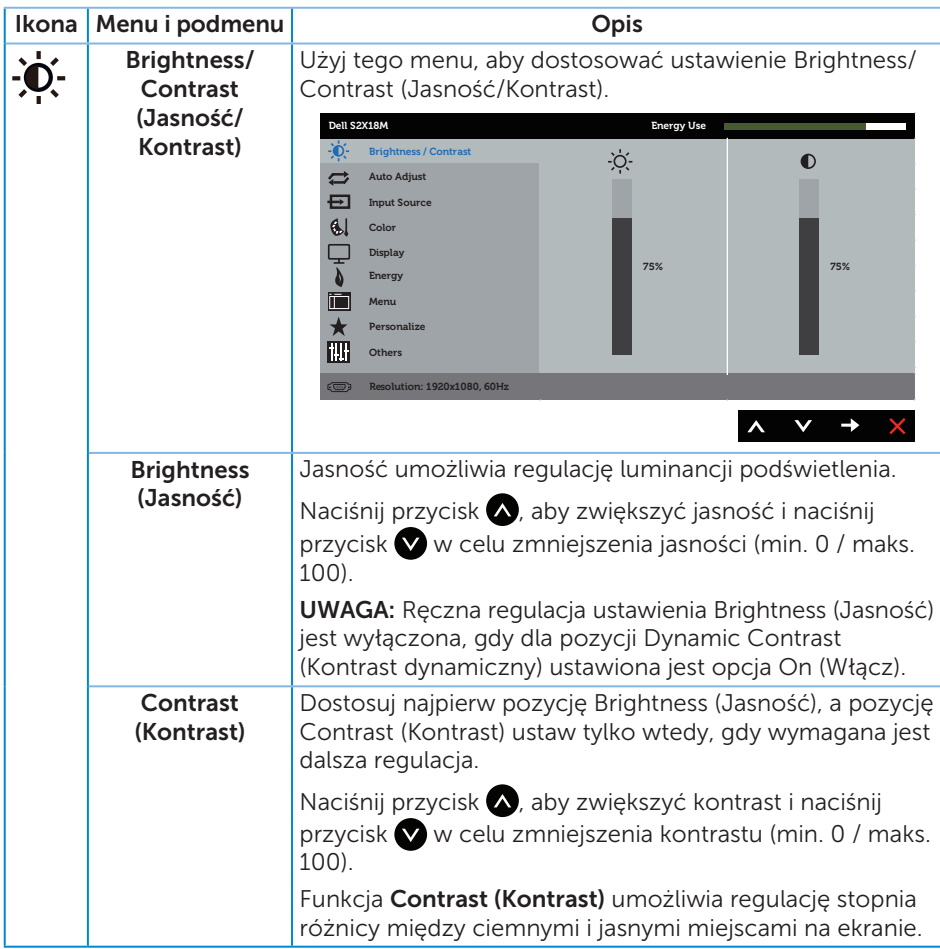

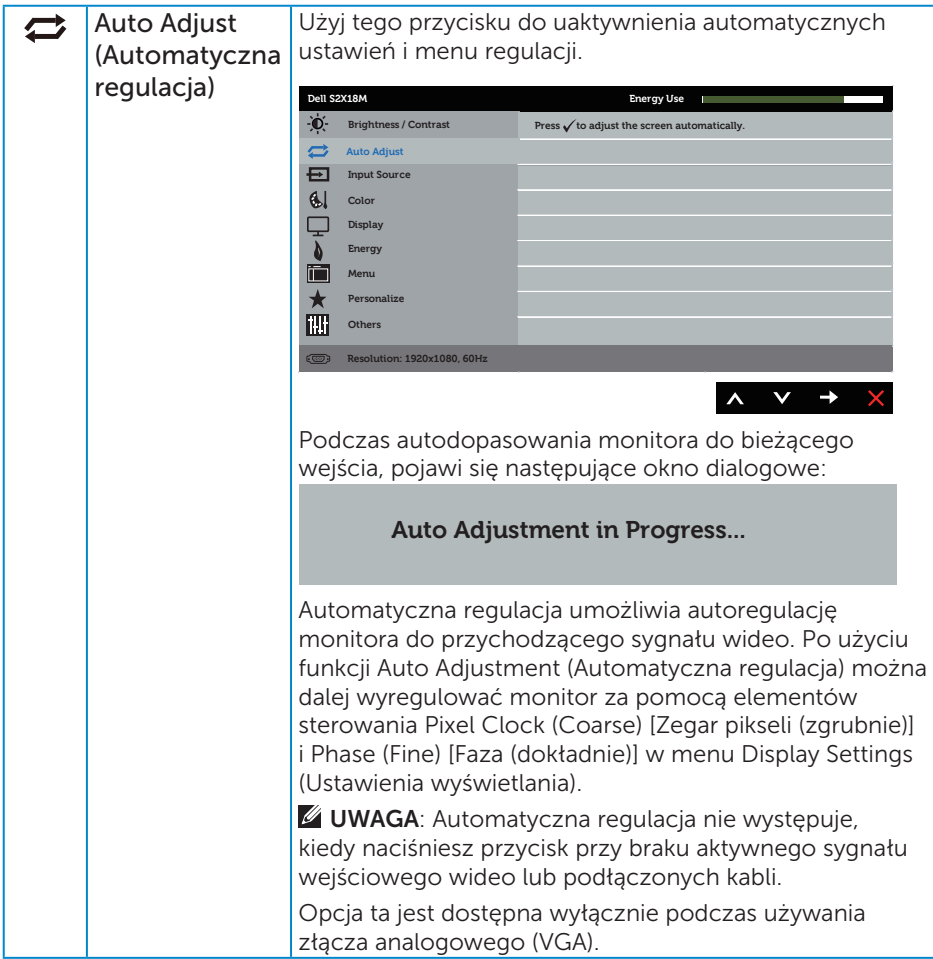

<span id="page-20-0"></span>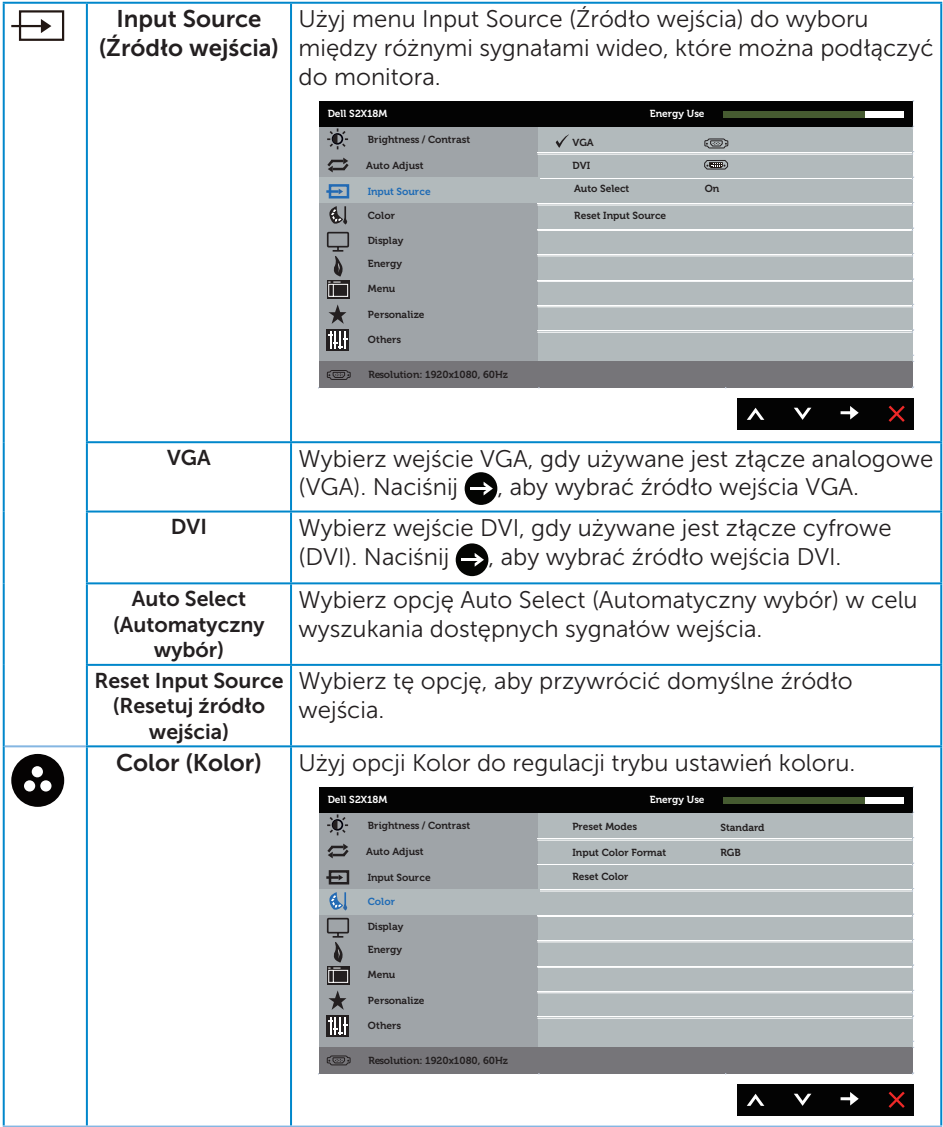

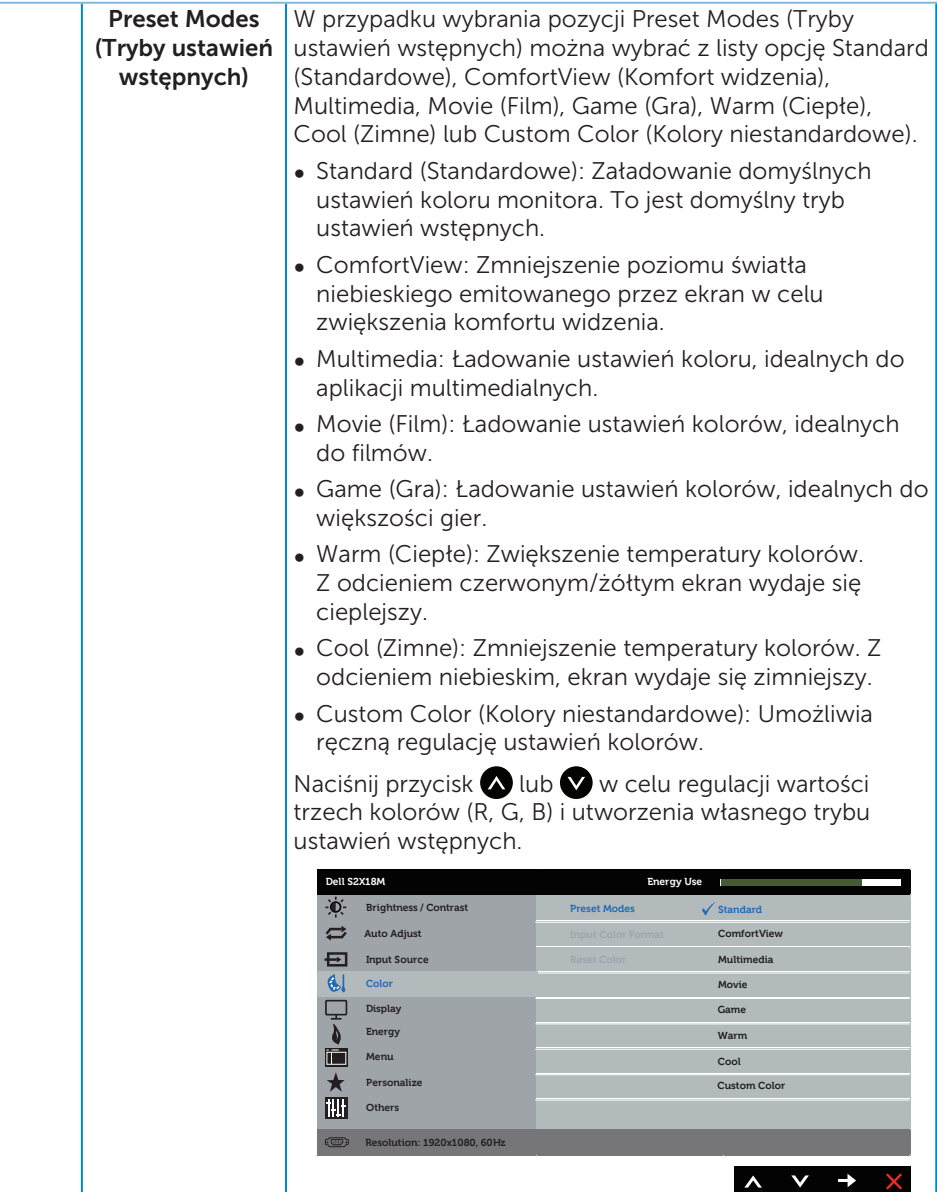

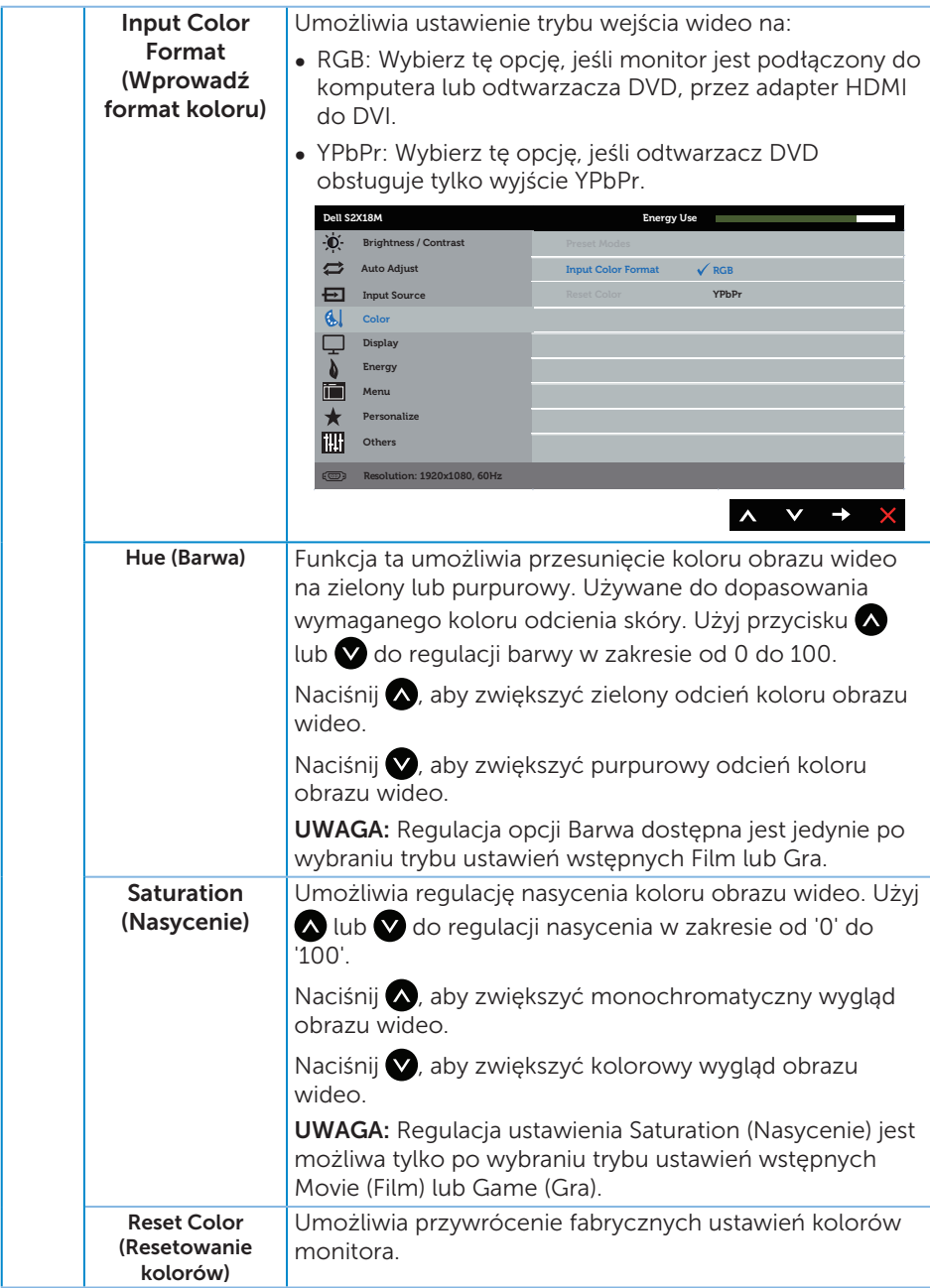

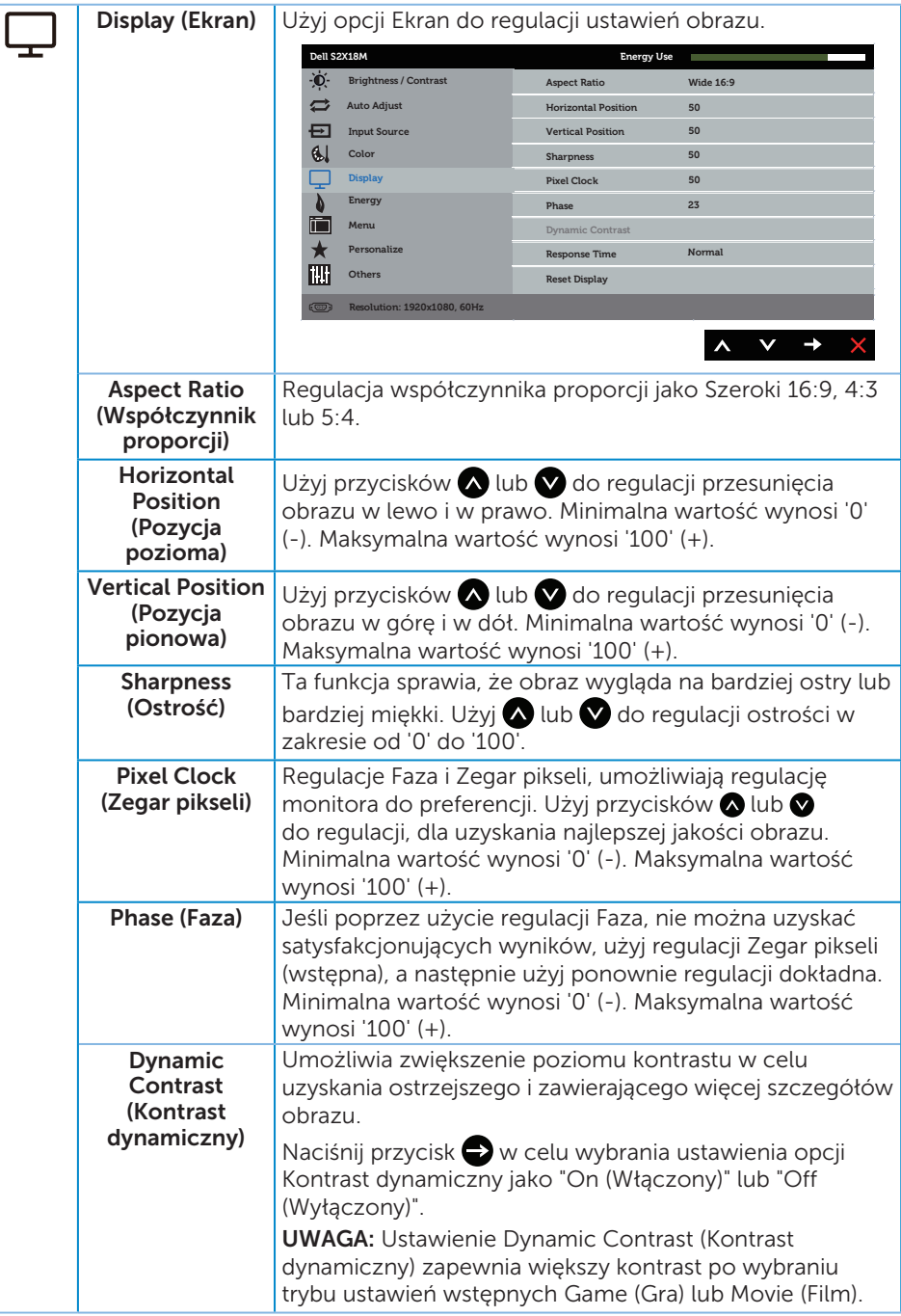

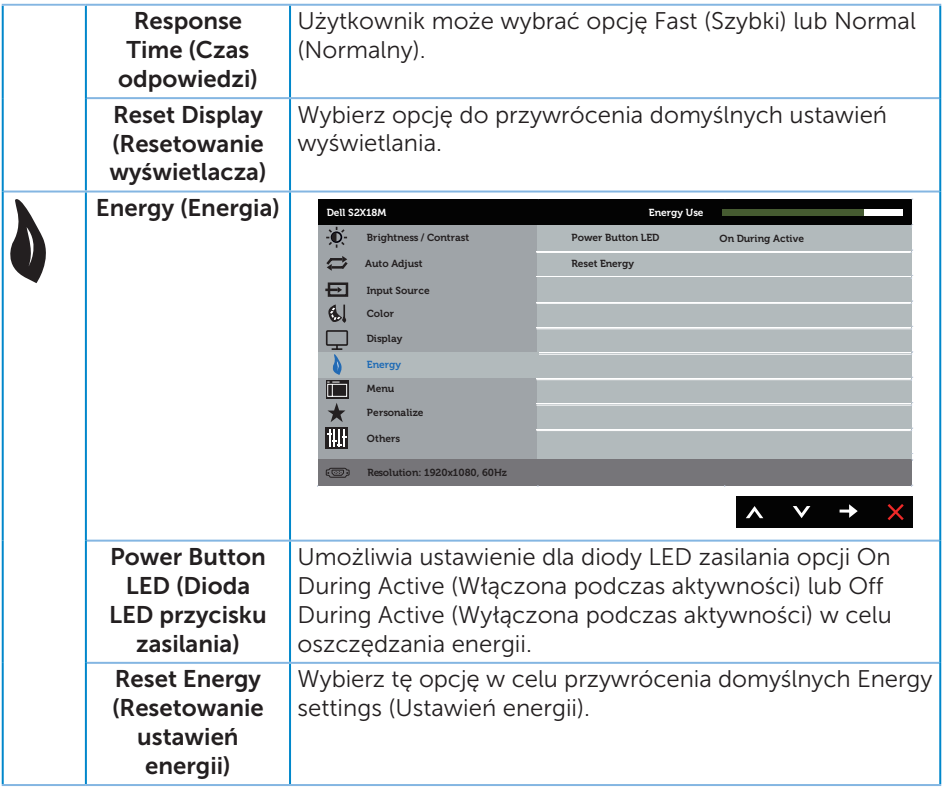

<span id="page-25-0"></span>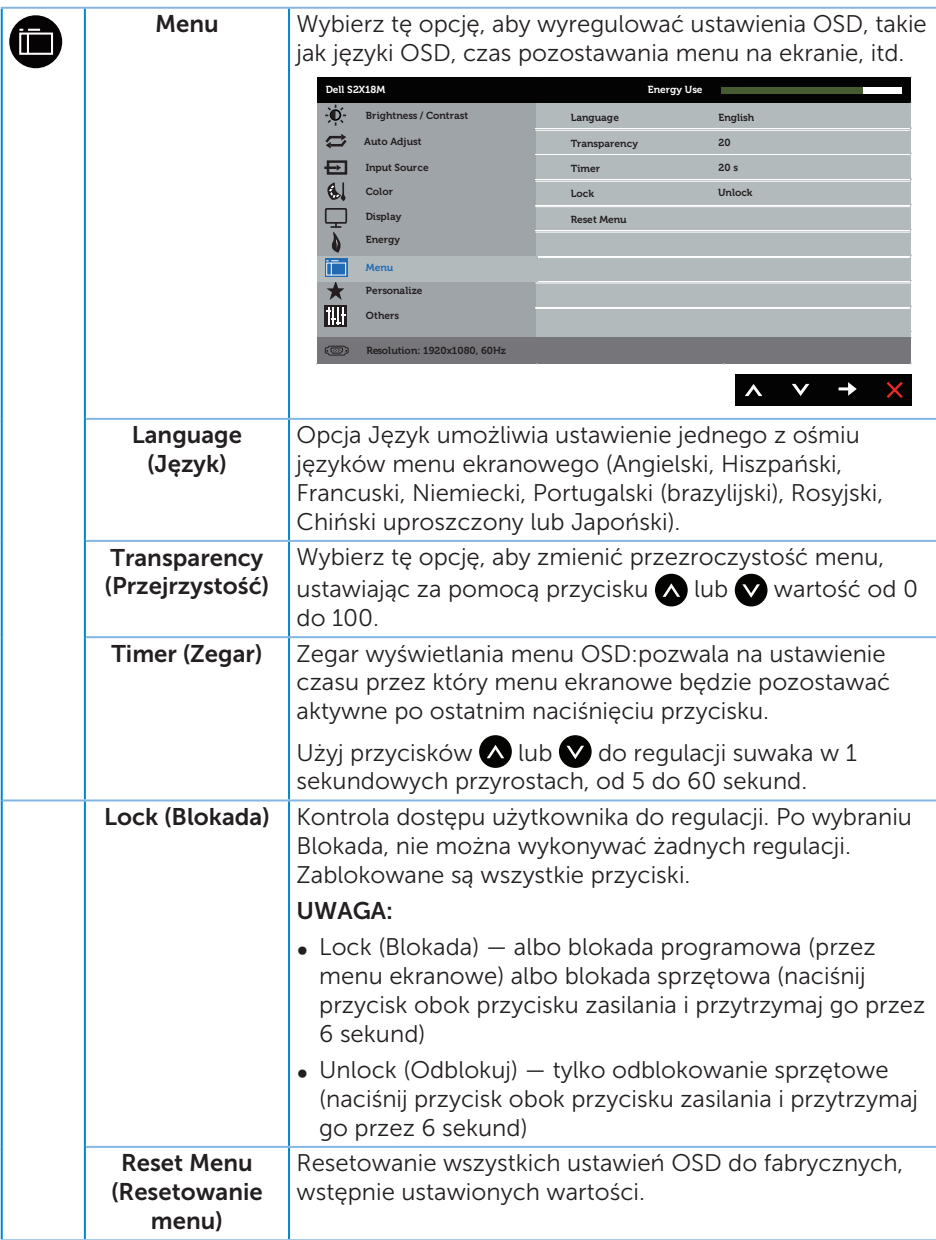

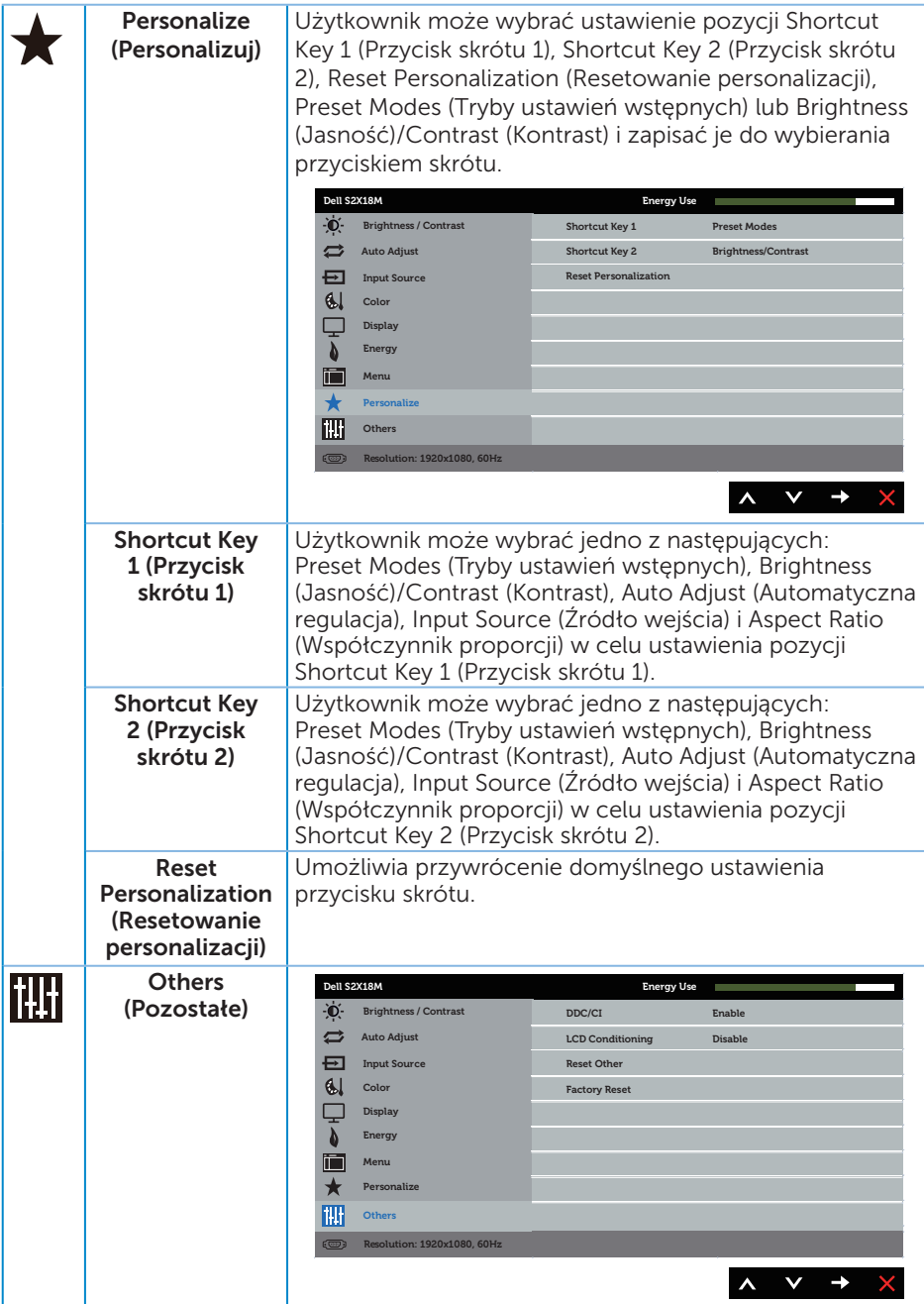

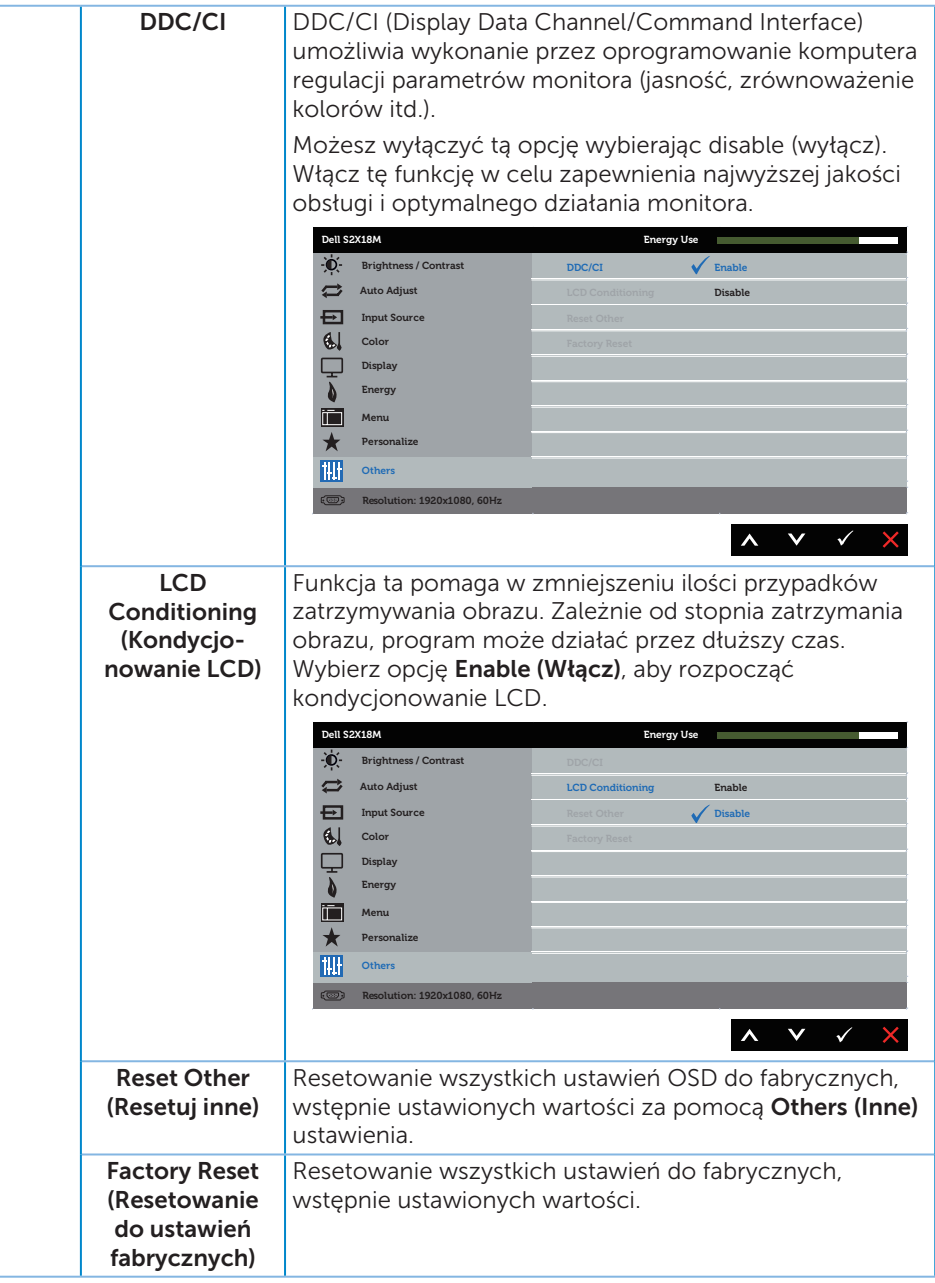

UWAGA: Monitor ma wbudowaną funkcję automatycznej kalibracji jasności w celu skompensowania starzenia się diod LED.

#### Komunikaty ostrzeżeń OSD

Gdy funkcja Dynamic Contrast (Kontrast dynamiczny) jest włączona (w trybach ustawień wstępnych: Game (Gra) lub Movie (Film)), ręczna regulacja jasności jest wyłączona.

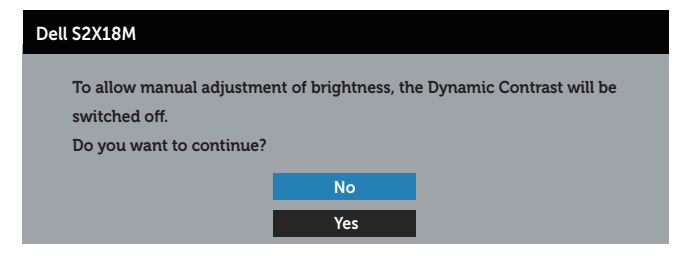

Jeśli monitor nie obsługuje określonego trybu rozdzielczości, wyświetlony zostanie poniższy komunikat:

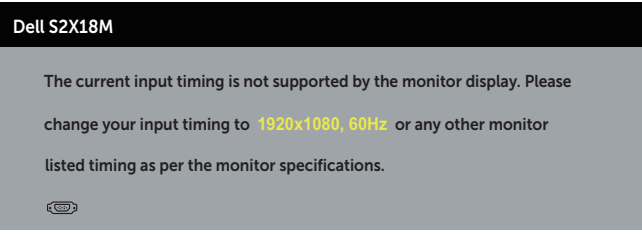

Oznacza to, że monitor nie może zsynchronizować się z sygnałem odbieranym z komputera. Sprawdź [Dane techniczne monitora](#page-40-1) w celu uzyskania informacji o zakresach częstotliwości poziomej i pionowej, obsługiwanych przez ten monitor. Zalecany tryb to 1920 x 1080.

Przed wyłączeniem funkcji DDC/CI, pojawi się następujący komunikat.

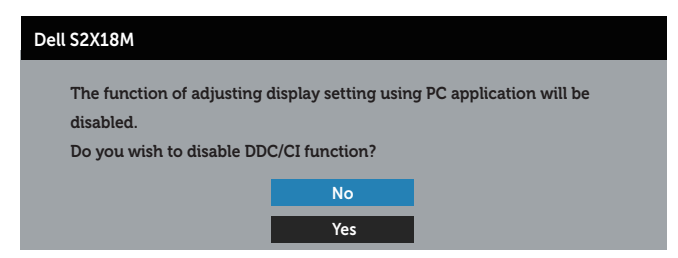

Po przejściu monitora do Tryb oszczędzania energii, pojawi się następujący komunikat:

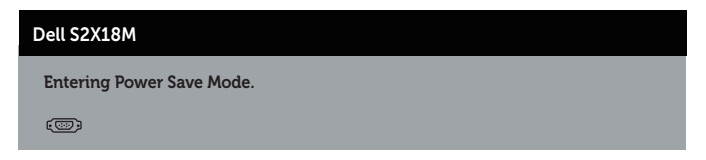

Po naciśnięciu dowolnego przycisku, oprócz przycisku zasilania, w zależności od wybranego wejścia, pojawi się następujący komunikat:

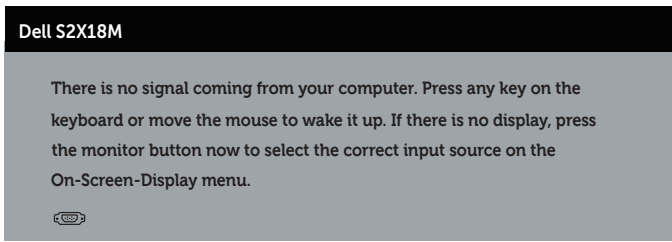

Jeśli nie jest podłączony kabel VGA lub DVI, pojawi się następujące, pływające okno dialogowe. Po upływie 4 minut w tym stanie monitor zostanie przełączony do trybu oszczędzania energii.

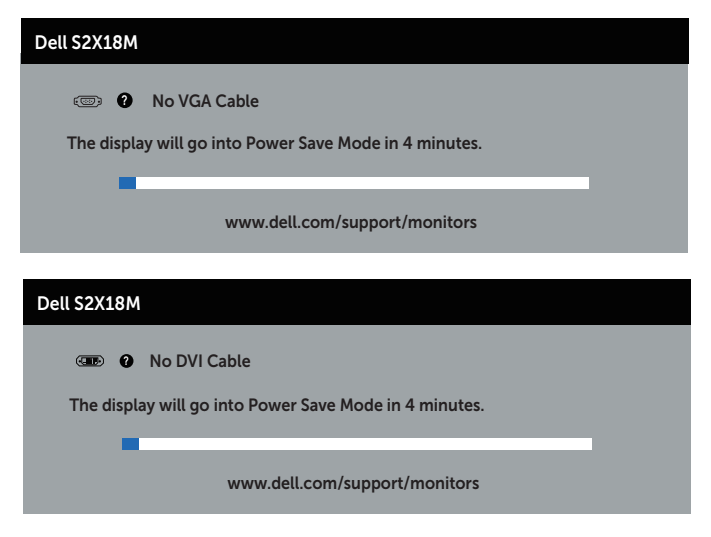

Aby uzyskać dalsze informacje, sprawdź [Rozwiązywanie problemów](#page-32-1).

# <span id="page-30-0"></span>Ustawienie maksymalnej rozdzielczości

Aby ustawić maksymalną rozdzielczość dla monitora:

W systemach Windows 7, Windows 8, Windows 8.1 i Windows 10:

- 1. W systemie Windows 8 lub Windows 8.1 wybierz kafelek Pulpit, aby przełączyć na klasyczny wygląd pulpitu.
- 2. Kliknij prawym przyciskiem na pulpicie i kliknij Rozdzielczość ekranu.
- 3. Kliknij rozwijaną listę rozdzielczości ekranu i wybierz 1920 x 1080.
- 4. Kliknij OK.

Jeśli nie jest wyświetlana opcja 1920 x 1080, może być konieczna aktualizacja sterownika karty graficznej. W zależności od komputera, wykonaj jedną z następujących procedur:

W przypadku posiadania komputera desktop lub komputera przenośnego Dell:

∞ Przejdź do [www.dell.com/support](http://www.dell.com/support), wprowadź znacznik serwisowy i pobierz najnowszy sterownik dla posiadanej karty graficznej.

Jeśli używany jest komputer innej marki niż Dell (przenośny lub desktop):

- ∞ Przejdź na stronę pomocy technicznej dla komputera i pobierz najnowsze sterowniki grafiki.
- ∞ Przejdź do strony sieciowej producenta karty graficznej i pobierz najnowsze sterowniki karty graficznej.

### <span id="page-31-0"></span>**Nachylanie**

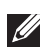

UWAGA: Dotyczy to monitora z podstawą. W razie kupienia innej podstawy należy zapoznać się z odpowiednim podręcznikiem instalacji podstawy w celu uzyskania instrukcji montażu.

#### Obracanie monitora

Przed obróceniem monitora należy go całkowicie wysunąć w pionie i do końca przechylić w górę, aby uniknąć uderzenia dolną krawędzią.

UWAGA: Po dostarczeniu monitora z fabryki, podstawa jest odłączona.

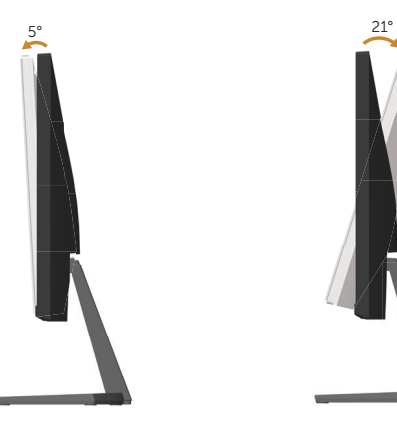

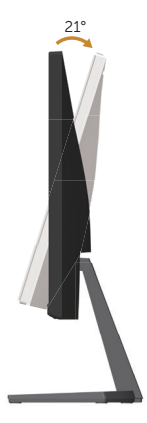

# <span id="page-32-1"></span><span id="page-32-0"></span>Rozwiązywanie problemów

OSTRZEŻENIE: Przed rozpoczęciem jakichkolwiek procedur z tej części, wykonaj [Instrukcje bezpieczeństwa.](#page-37-2)

#### Autotest

Monitor ma funkcję autotestu, umożliwiającą sprawdzenie poprawności jego działania. Jeśli monitor i komputer są prawidłowo podłączone, ale ekran monitora pozostaje ciemny należy uruchomić autotest monitora, wykonując następujące czynności:

- 1. Wyłącz komputer i monitor.
- 2. Odłącz kabel wideo z tyłu komputera. Aby zapewnić prawidłowe działanie autotestu, odłącz wszystkie kable cyfrowe i analogowe podłączone z tyłu monitora.
- 3. Włącz monitor.

Jeśli monitor działa prawidłowo, wykryty zostanie brak sygnału i wyświetlony jeden z poniższych komunikatów. W trybie autotestu, dioda LED zasilania świeci białym światłem.

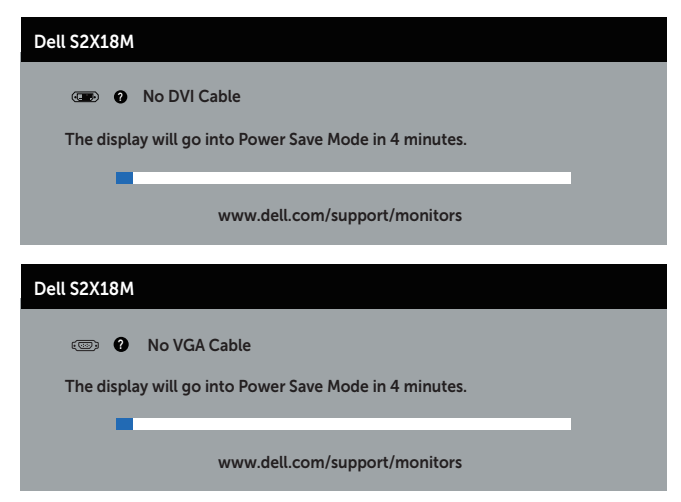

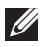

 $\mathbb Z$  UWAGA: To okno pojawia się także przy normalnym działaniu systemu, jeśli kabel wideo jest odłączony lub uszkodzony.

4. Wyłącz monitor i podłącz ponownie kabel wideo; następnie włącz komputer i monitor.

Jeśli po ponownym podłączeniu kabli ekran monitora pozostanie ciemny, należy sprawdzić kartę graficzną i komputer, ponieważ monitor działa prawidłowo.

### <span id="page-33-0"></span>Wbudowane testy diagnostyczne

Monitor ma wbudowane narzędzie diagnostyczne, które umożliwia określenie, czy nieprawidłowości działania ekranu są powiązane z monitorem czy z komputerem i karta graficzną.

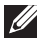

UWAGA: Wbudowane testy diagnostyczne można uruchomić wyłącznie po odłączeniu kabla wideo, gdy monitor znajduje się w trybie *tryb autotestu*.

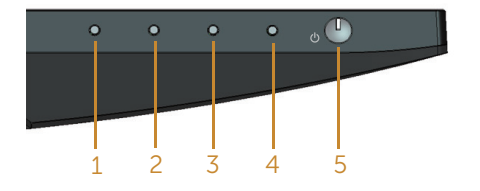

Aby uruchomić wbudowane testy diagnostyczne:

- 1. Upewnij się, że ekran jest czysty (na powierzchni ekranu nie ma kurzu).
- 2. Odłącz kabel(e) wideo z tyłu komputera lub monitora. Monitor przejdzie do trybu autotestu.
- 3. Naciśnij przycisk 1 i przytrzymaj go przez 5 sekund. Pojawi się szary ekran.
- 4. Uważnie sprawdź ekran pod kątem nieprawidłowości.
- 5. Ponownie naciśnij przycisk 1 na dole monitora. Kolor ekranu zmieni się na czerwony.
- 6. Sprawdź wyświetlacz pod kątem wszelkich nieprawidłowości.
- 7. Powtórz czynności 5 i 6, aby sprawdzić wyświetlanie kolorów zielonego, niebieskiego, czarnego, białego i ekranów tekstu.

Test jest zakończony po pojawieniu się ekranu tekstowego. Aby wyjść, naciśnij ponownie przycisk 1.

Jeśli używając wbudowanego narzędzia diagnostyki nie można wykryć żadnych nieprawidłowości ekranu, monitor działa prawidłowo. Sprawdź kartę graficzną i komputer.

# <span id="page-34-0"></span>Typowe problemy

Następująca tabela zawiera ogólne informacje o mogących wystąpić typowych problemach związanych z monitorem i możliwe rozwiązania.

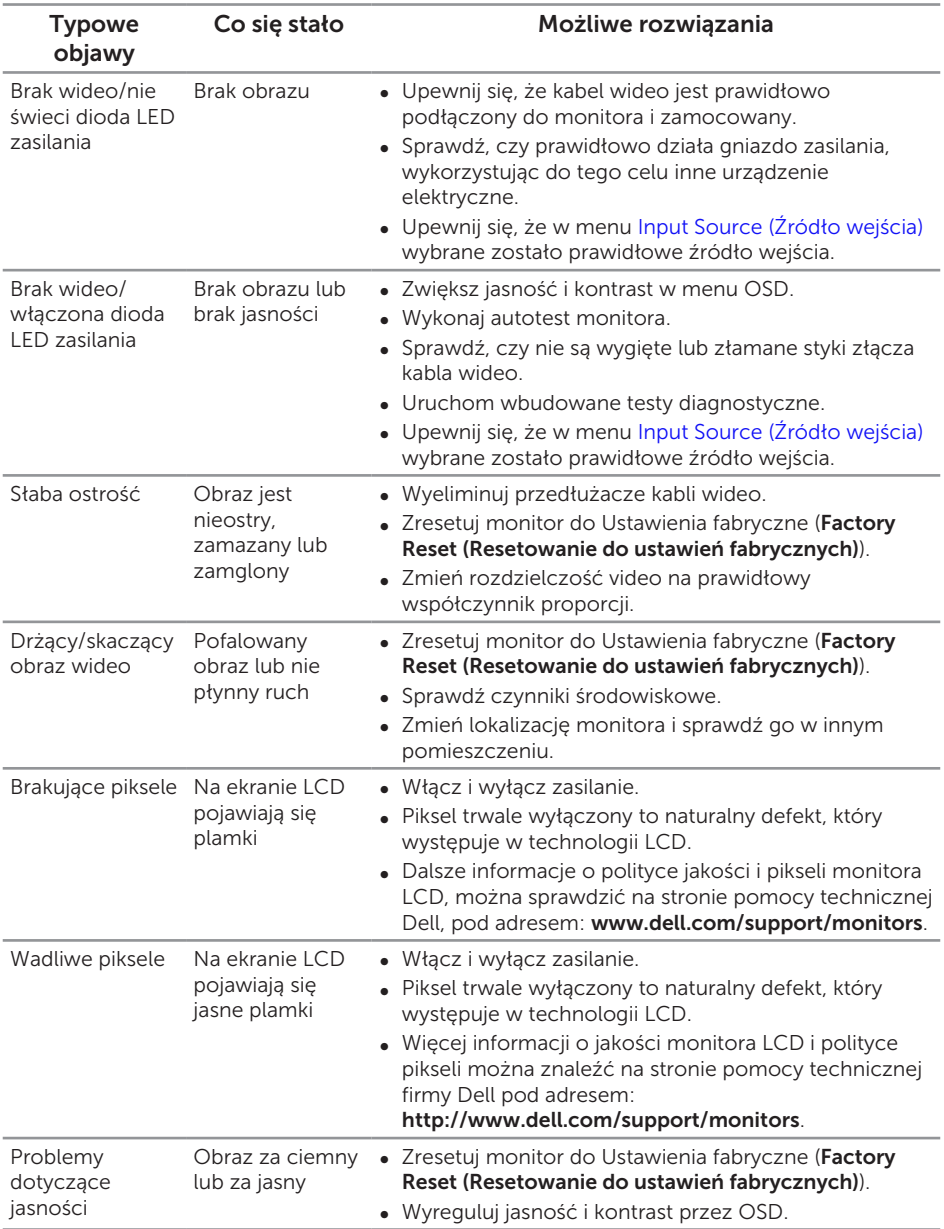

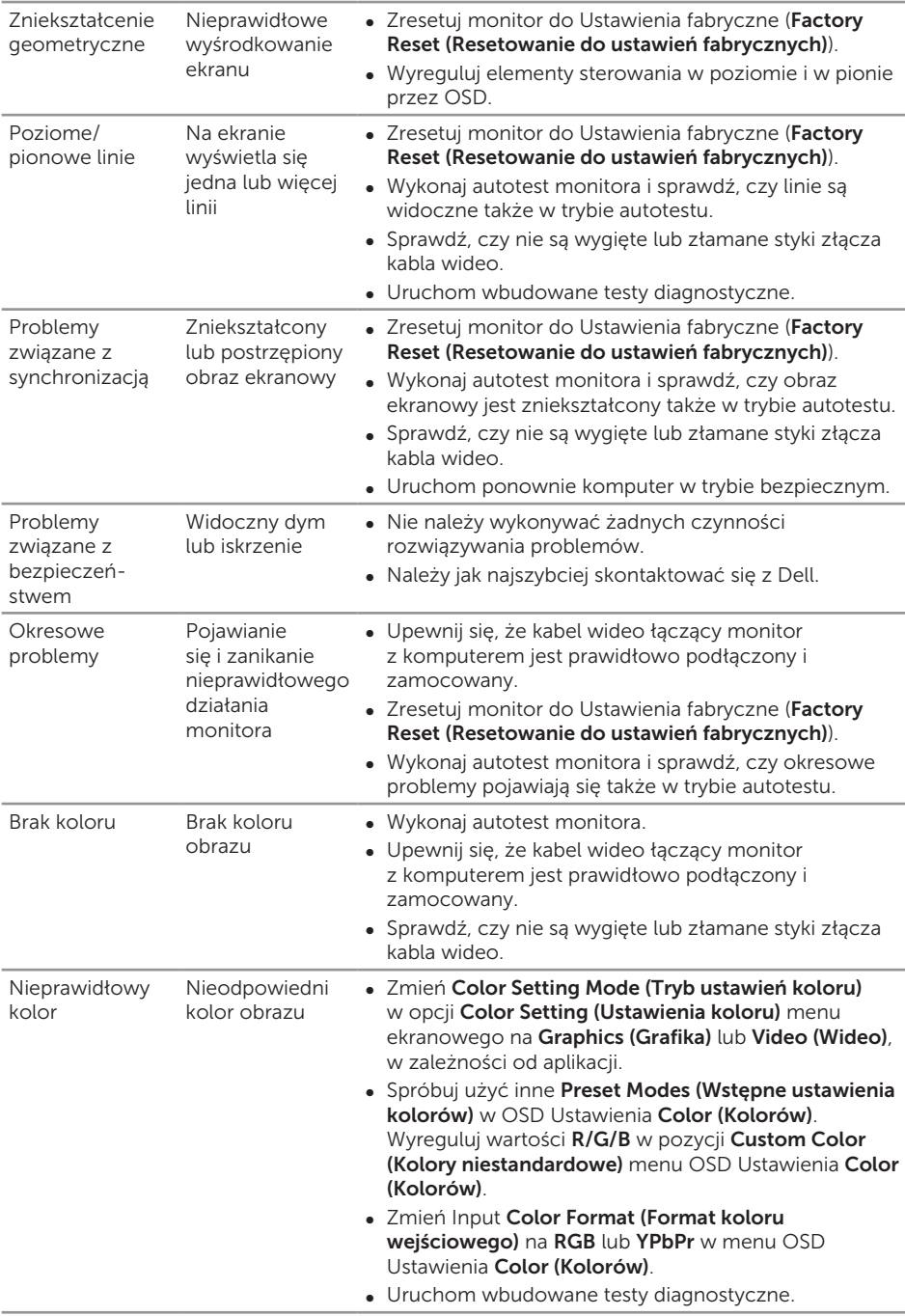

<span id="page-36-0"></span>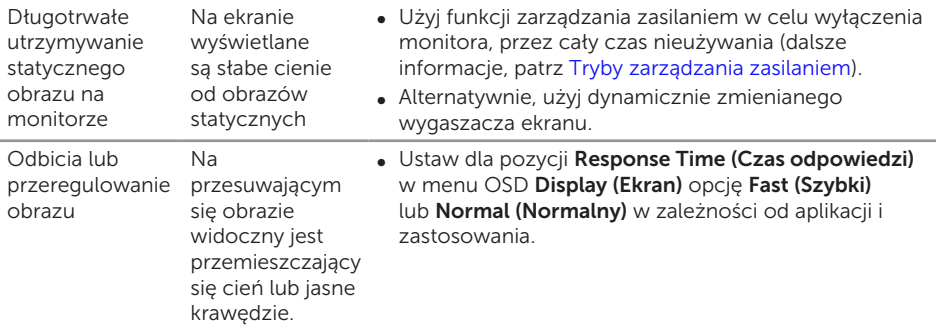

# Problemy charakterystyczne dla produktu

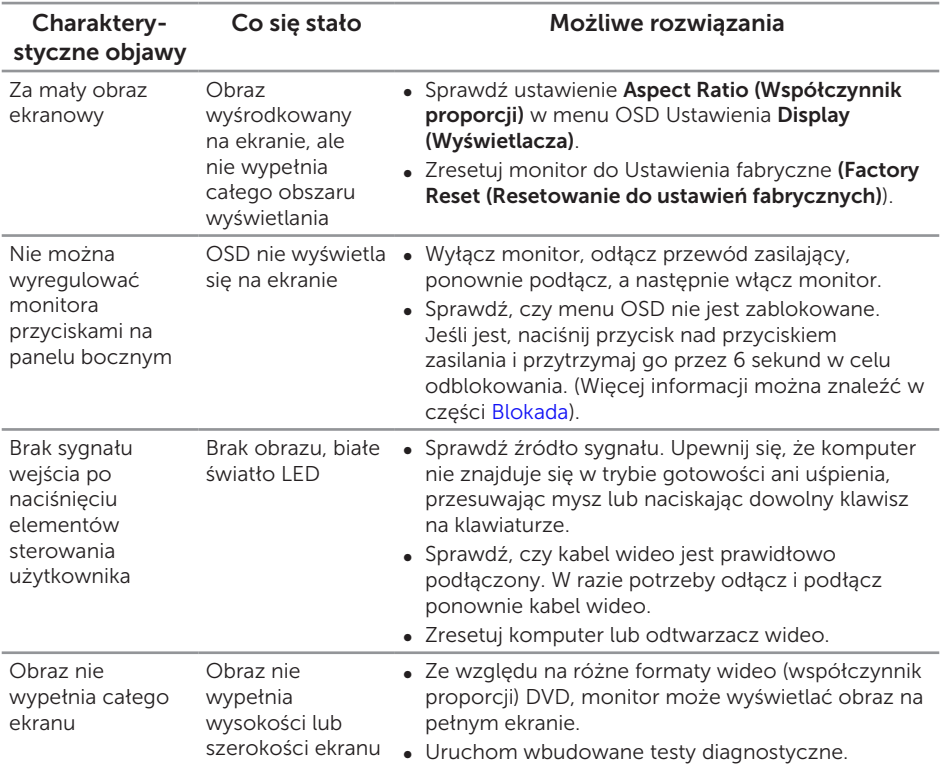

# <span id="page-37-0"></span>Dodatek

<span id="page-37-2"></span>OSTRZEŻENIE: Instrukcje bezpieczeństwa

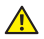

A OSTRZEŻENIE: Używanie elementów sterowania, regulacji lub procedur, innych niż określone w tej dokumentacji, może spowodować narażenie na porażenie prądem elektrycznym, zagrożenia związane z prądem elektrycznym i/lub zagrożenia mechaniczne.

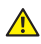

A OSTRZEŻENIE: Monitor wyposażony w błyszczącą ramkę należy ustawić w odpowiednim miejscu, ponieważ odbijające się od ramki światło otoczenia i jasne powierzchnie mogą utrudniać jego użytkowanie.

Informacje dotyczące instrukcji bezpieczeństwa, znajdują się w części *Instrukcja informacji o produkcie*.

# Uwaga FCC (tylko USA) i inne informacje dotyczące przepisów

Uwagi FCC i inne informacje dotyczące przepisów, można sprawdzić na stronie sieciowej zgodności z przepisami, pod adresem [www.dell.com\regulatory\\_compliance](http://www.dell.com/regulatory_compliance).

# <span id="page-37-1"></span>Kontakt z firmą Dell

W przypadku klientów w Stanach Zjednoczonych, należy dzwonić pod numer 800-WWW-DELL (800-999-3355).

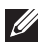

UWAGA: Przy braku aktywnego połączenia z Internetem, informacje kontaktowe można znaleźć na fakturze zakupu, opakowaniu, rachunku lub w katalogu produktów Dell.

Firma Dell udostępnia kilka opcji pomocy technicznej i usług online i telefonicznie. Dostępność zależy od kraju i produktu, a niektóre usługi mogą nie być dostępne w danym regionie.

W celu uzyskania dostępu do zawartości wsparcia online:

1. Odwiedź stronę [www.dell.com/support/monitors](http://www.dell.com/support/monitors).

W celu kontaktu z Dell w zakresie sprzedaży, pomocy technicznej lub obsługi klienta:

- 1. Odwiedź [www.dell.com/support](http://www.dell.com/support).
- 2. Sprawdź kraj lub region w menu rozwijanym Choose A Country/Region (Wybierz kraj/region) w dolnej części strony.
- 3. Kliknij pozycję Contact Us (Kontakt z nami) w lewej części strony.
- 4. Wybierz odpowiednią usługę i łącze pomocy, w zależności od potrzeb.
- 5. Wybierz wygodną metodę kontaktu z Dell.
- A OSTRZEŻENIE: Monitor wyposażony w błyszczącą ramkę należy ustawić w odpowiednim miejscu, ponieważ odbijające się od ramki światło otoczenia i jasne powierzchnie mogą utrudniać jego użytkowanie.

# <span id="page-38-0"></span>Ustawienia monitora

#### Ustawienie rozdzielczości wyświetlania

W celu zapewnienia najwyższej jakości wyświetlania w systemach operacyjnych Microsoft Windows należy ustawić rozdzielczość wyświetlania 1920 x 1080 pikseli. wykonując poniższe czynności:

W systemach Windows 7, Windows 8, Windows 8.1 i Windows 10:

- 1. W systemie Windows 8 lub Windows 8.1 wybierz kafelek Pulpit, aby przełączyć na klasyczny wygląd pulpitu.
- 2. Kliknij prawym przyciskiem na pulpicie i kliknij Rozdzielczość ekranu.
- 3. Kliknij rozwijaną listę rozdzielczości ekranu i wybierz 1920 x 1080.
- 4. Kliknij OK.

Jeśli zalecana rozdzielczość nie jest wyświetlana jako opcja, może być konieczna aktualizacja sterownika karty graficznej. Wybierz scenariusz poniżej najlepiej opisujący używany system komputerowy i wykonaj podane instrukcje

#### Jeśli używany jest komputer Dell™ typu desktop lub przenośny komputer Dell™ z dostępem do Internetu

- 1. Przejdź na stronę [www.dell.com/support](http://www.dell.com/support), wprowadź kod identyfikacyjny i pobierz najnowszy sterownik karty graficznej.
- 2. Po instalacji sterowników karty graficznej należy ponownie ustawić rozdzielczość 1920 x 1080.

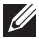

UWAGA: Jeśli nie można ustawić rozdzielczości 1920 x 1080, należy skontaktować się z firmą Dell™ i zapytać o kartę graficzną, która obsługuje taką rozdzielczość.

#### Jeśli używany jest komputer typu desktop, komputer przenośny lub karta graficzna innej marki niż Dell™

W systemach Windows 7, Windows 8, Windows 8.1 i Windows 10:

- 1. W systemie Windows 8 lub Windows 8.1 wybierz kafelek Pulpit, aby przełączyć na klasyczny wygląd pulpitu.
- 2. Kliknij prawym przyciskiem myszy na pulpicie, a następnie kliknij polecenie Personalization (Personalizacia).
- 3. Kliknij pozycję Change Display Settings (Zmień ustawienia wyświetlania).
- 4. Kliknij pozycję Advanced Settings (Ustawienia zaawansowane).
- 5. Zidentyfikuj dostawcę karty graficznej z opisu w górnej części okna (np. NVIDIA, ATI, Intel, itd.).
- 6. Wyszukaj zaktualizowany sterownik w witrynie internetowej dostawcy karty graficznej (na przykład [www.ATI.com](http://www.ATI.com) LUB [www.NVIDIA.com\)](http://www.NVIDIA.com).

7. Po instalacji sterowników karty graficznej należy ponownie ustawić rozdzielczość 1920 x 1080.

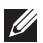

UWAGA: Jeśli nie można ustawić zalecanej rozdzielczości, należy skontaktować się z producentem komputera lub rozważyć zakupienie karty graficznej, która obsługuje taką rozdzielczość wideo.

#### <span id="page-40-1"></span><span id="page-40-0"></span>Dane techniczne panelu płaskiego

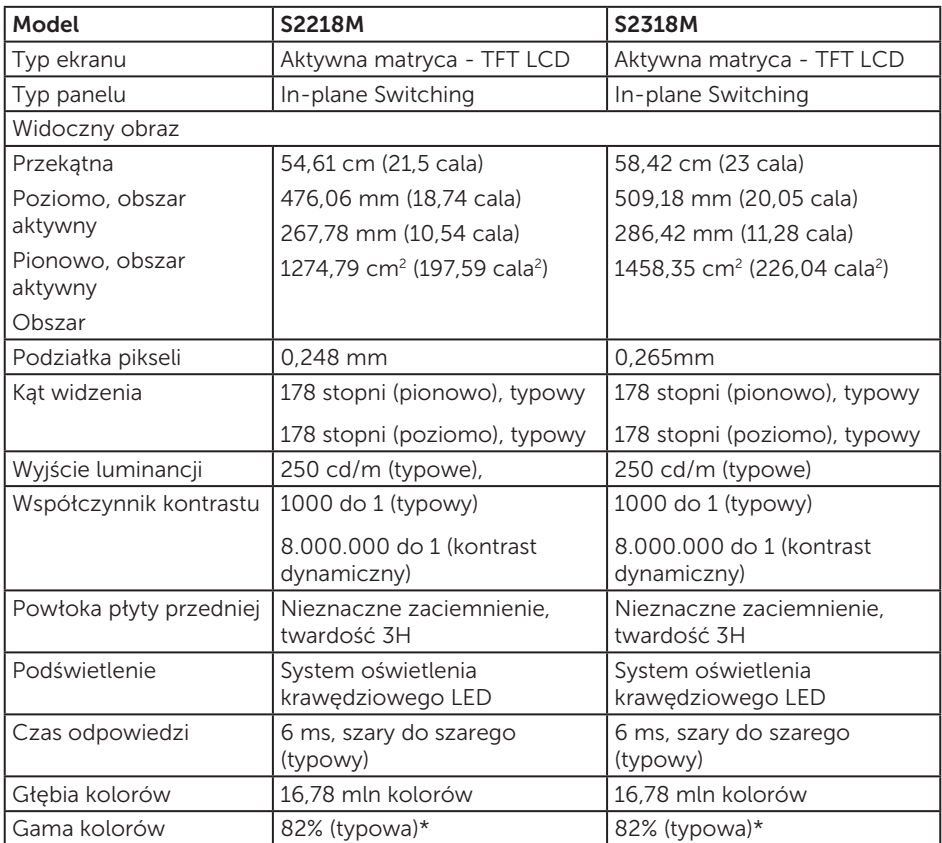

\* Gama kolorów (typowa) modelu [S2218M/S2318M] została określona w oparciu o standardowe testy CIE1976 (82%) i CIE1931 (72%).

#### Dane techniczne rozdzielczości

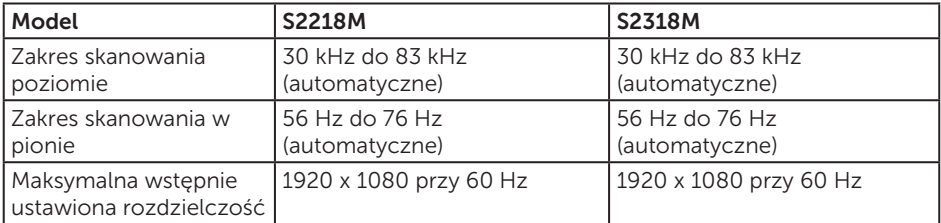

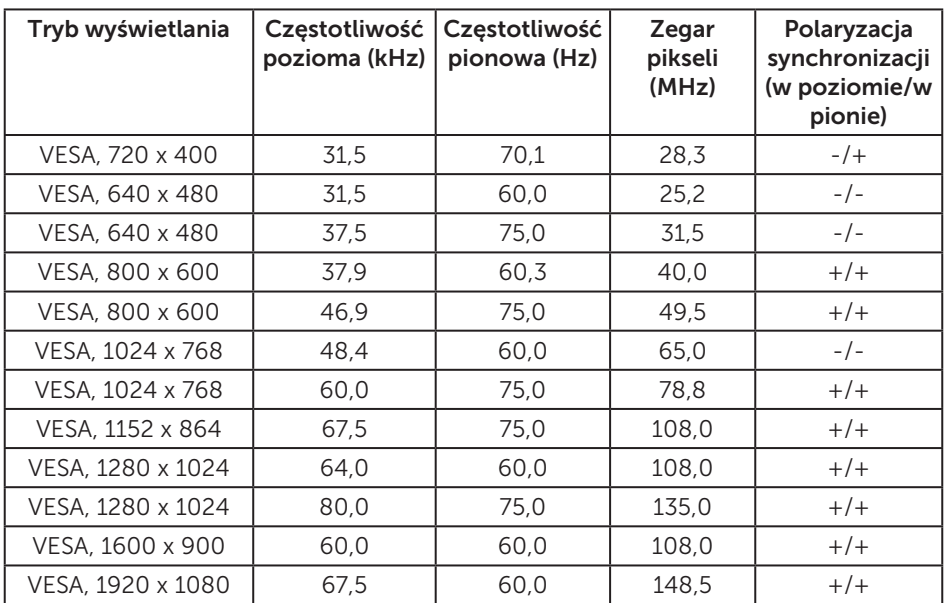

#### Wstępnie ustawione tryby wyświetlania

### Dane techniczne elektryczne

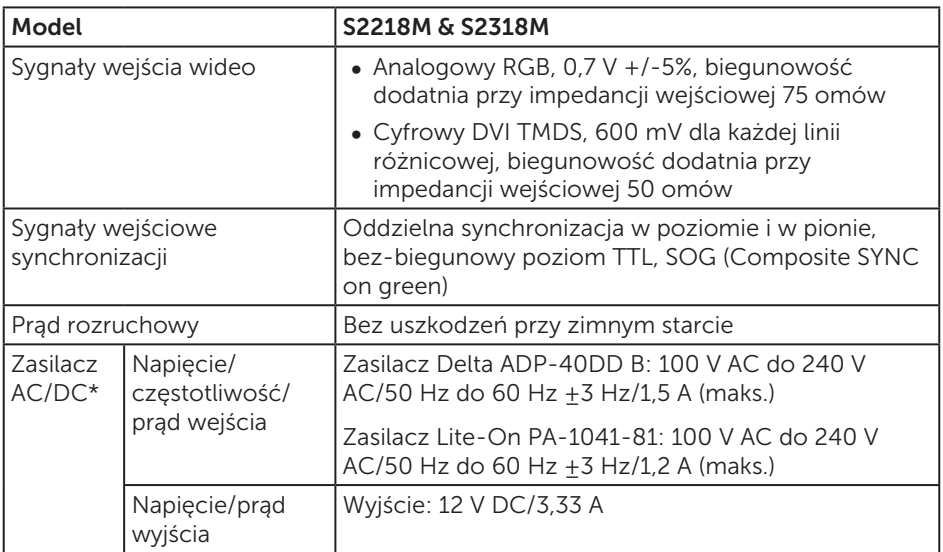

# Charakterystyki fizyczne

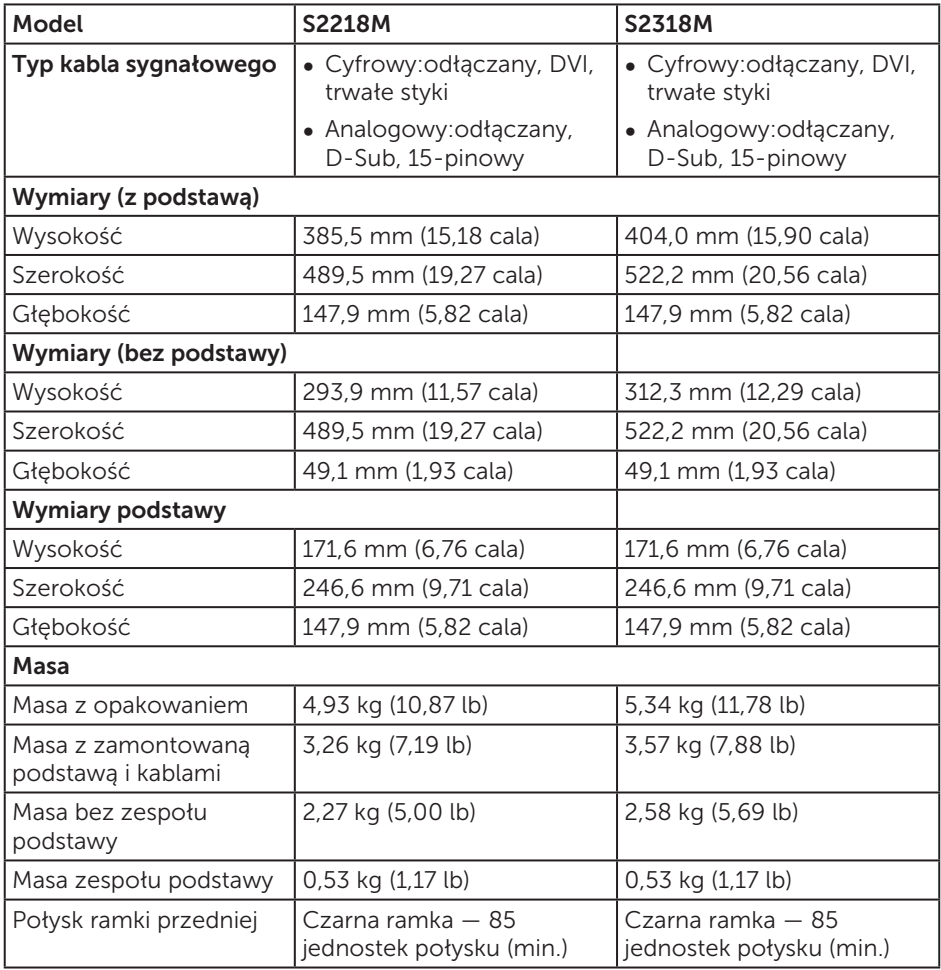

# Charakterystyki środowiskowe

<span id="page-43-0"></span>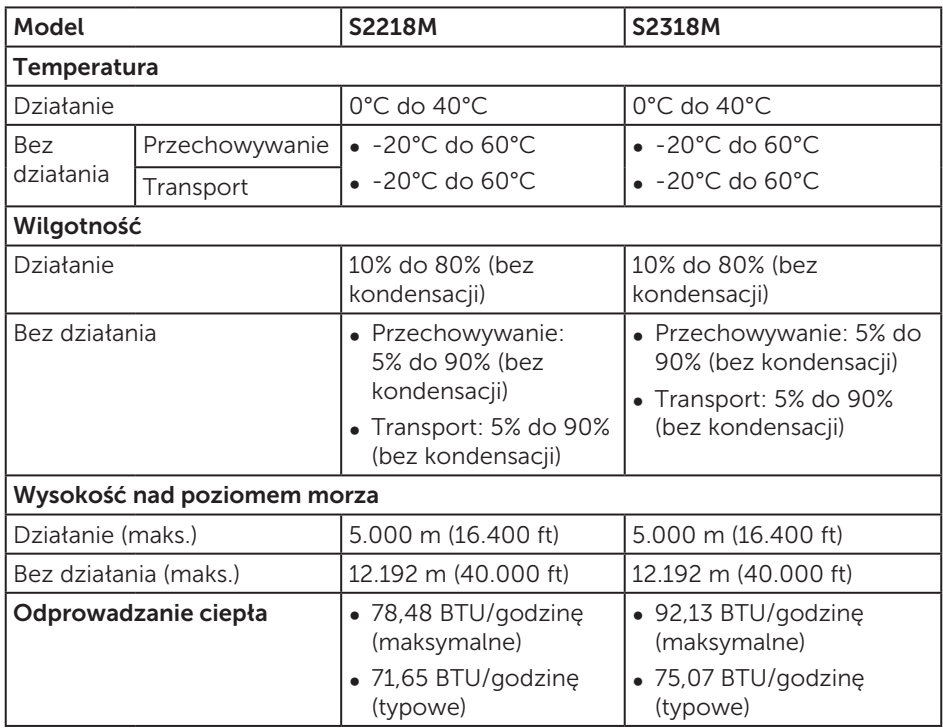

#### Tryby zarządzania zasilaniem

Jeśli w komputerze zainstalowana jest karta graficzna lub oprogramowanie zgodne z VESA DPM™, monitor automatycznie redukuje zużycie energii, gdy nie jest używany. Określa się to jako tryb oszczędzania energii\*. Jeśli komputer wykryje wejście z klawiatury, myszy lub innego urządzenia wejścia, automatycznie wznowi działanie. Następująca tabela pokazuje zużycie energii i sygnalizację tej funkcji automatycznego oszczędzania energii.

\* Zerowe zużycie energii w trybie wyłączenia można uzyskać wyłącznie poprzez odłączenie kabla zasilającego od monitora.

#### S2218M

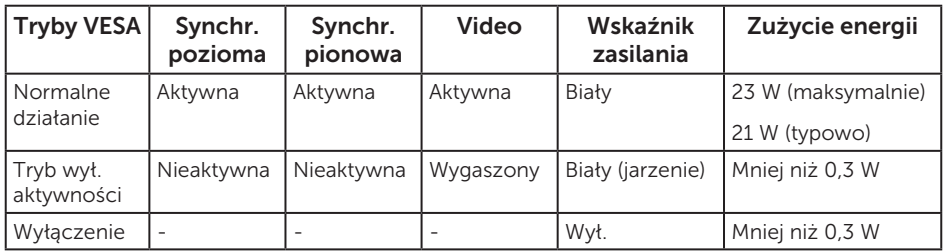

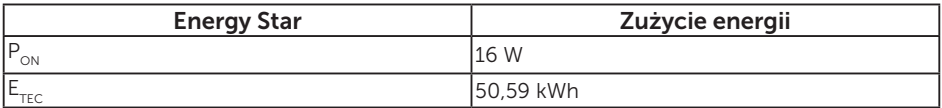

#### S2318M

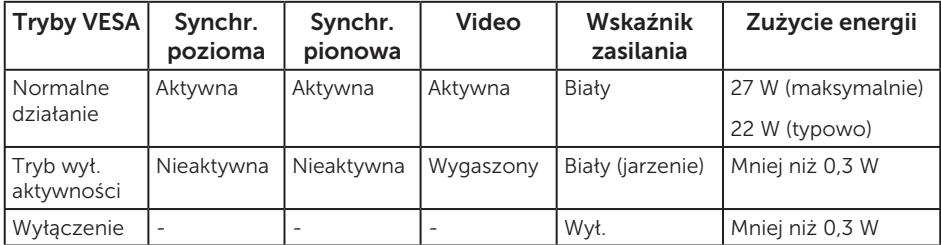

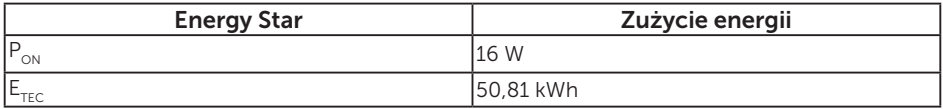

#### UWAGA:

 $P_{\text{out}}$ : Zużycie energii w trybie włączenia zgodnie z Energy Star 7.0.

 $E_{\text{rec}}$ : Całkowite zużycie energii w kWh zgodnie z Energy Star 7.0.

Dokument ten pełni wyłącznie funkcję informacyjną i zawiera dane uzyskane w warunkach laboratoryjnych. Wydajność urządzenia może być inna w zależności od zakupionych programów, składników i urządzeń peryferyjnych; uaktualnienie podanych informacji nie jest zagwarantowane. W związku z tym klient nie powinien polegać na zapewnionych informacjach podczas podejmowania decyzji dotyczących tolerancji elektrycznych itp. Nie udziela się żadnych gwarancji, wyraźnych ani dorozumianych, w odniesieniu do dokładności lub kompletności.

OSD działa wyłącznie w trybie normalnego działania. Po naciśnięciu w trybie wyłączenia aktywności, dowolnego przycisku, wyświetlone zostaną następujące komunikaty:

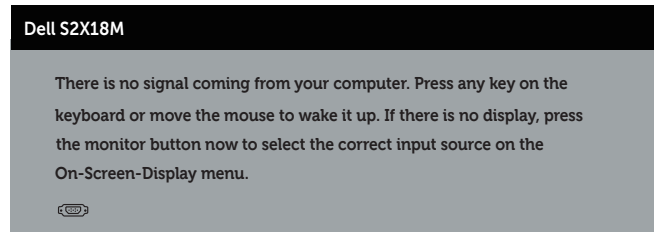

Uaktywnij komputer i monitor w celu uzyskania dostępu do menu ekranowego.

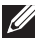

UWAGA: Monitor jest zgodny z ENERGY STAR.

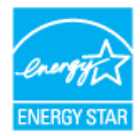

#### Przypisanie styków

#### Złącze VGA

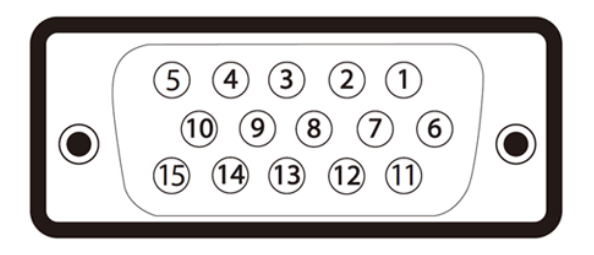

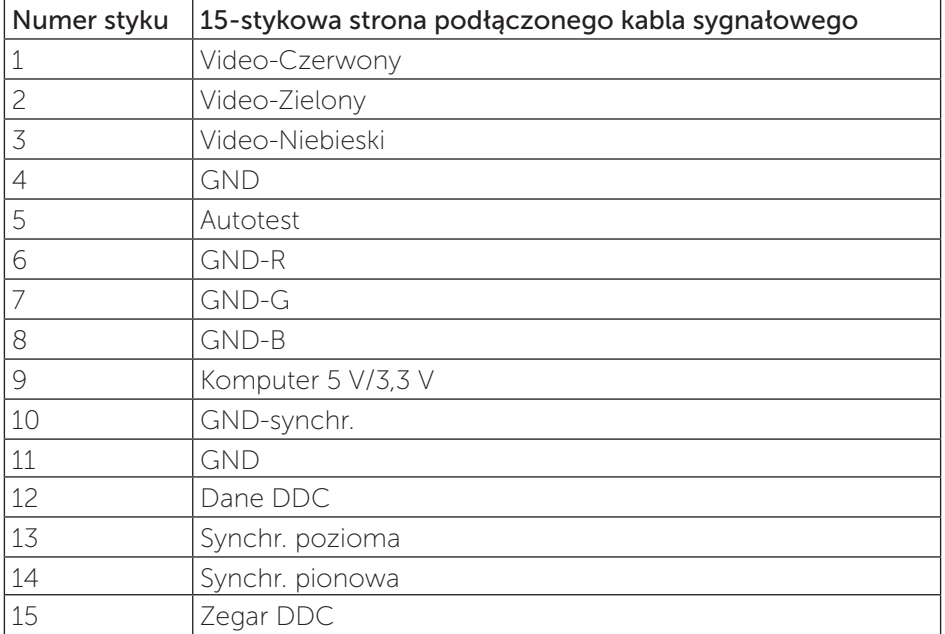

### Złącze DVI

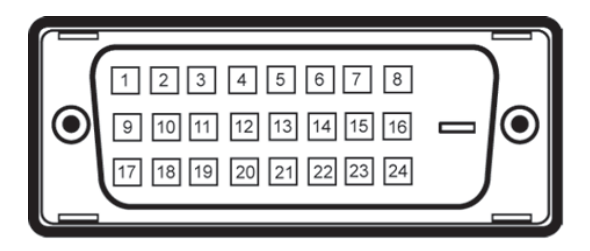

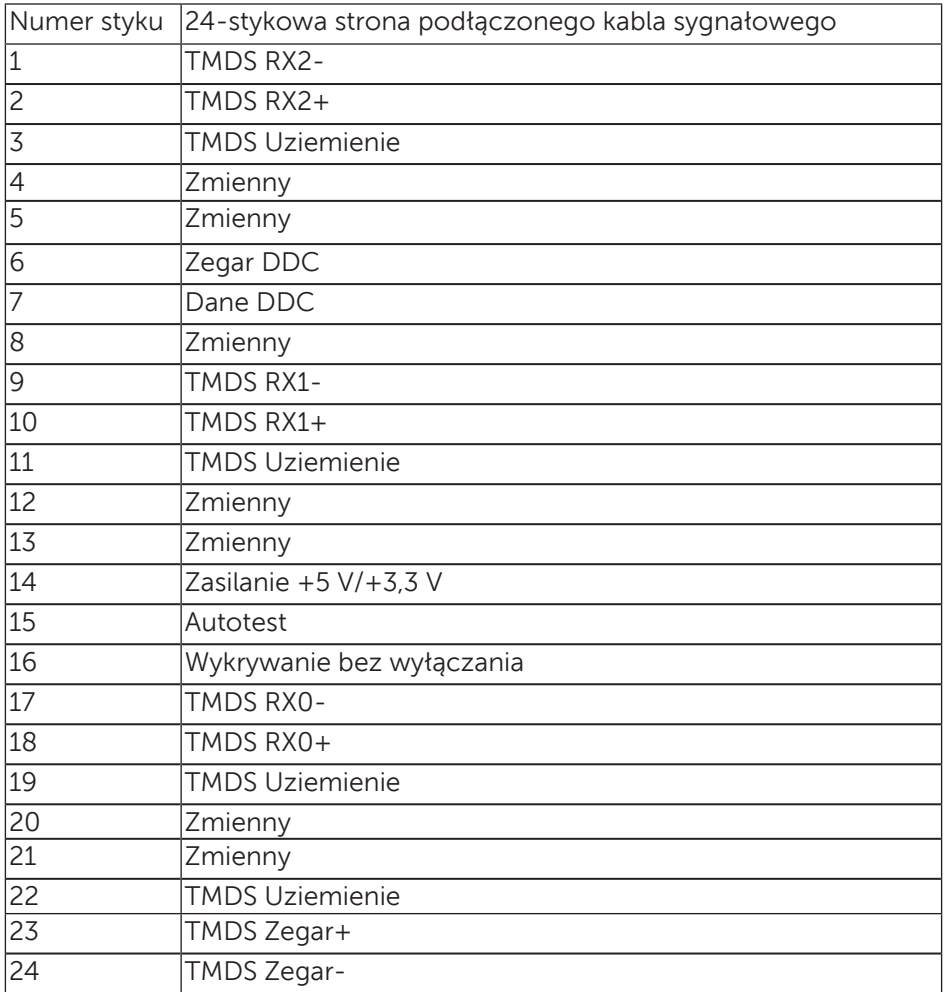